# Почему Labdoo использует Linux

Tags: russian **linux** windows операционная система офис

# **RU**

Если вы получаете один или несколько компьютеров Labdoo, не устанавливайте Windows®, а оставайтесь на установленной операционной системе (ОС) Linux. Для этого есть много веских причин:

• Linux работает намного быстрее, чем Windows, Современная система Windows очень замедляет работу компьютера или больше не работает. Labdoo получает ноутбуки именно потому, что они больше не работают с текущими версиями Windows.

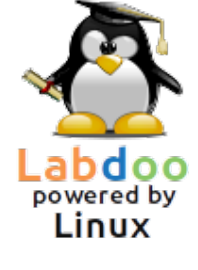

- Много версий Windows® таких как XP, Vista или Windows 7, уже были или скоро будут приостановлены. Microsoft больше не обновляет/ не обслуживает их, что вызывает соответствующие проблемы в области безопасности! С другой стороны, Linux является обновленным, исправленным, безопасным и долгосрочным (долгосрочная поддержка).
- Специалисты Labdoo отобрали 300 учебных программ с более 80 000 бесплатных приложений, включая хорошо известные программы, такие как Firefox, Skype, Geogebra, VLC и Virenscanner. Или бесплатный LibreOffice Suite, сравнимый с MS Office.
- Labdoo устанавливает огромную библиотеку (более 1 000 000 электронных книг, видеоуроков и вики-страниц) на местных языках на каждом из компьютеров. В бумажном виде это был бы транспортный контейнер!
- Linux почти не уязвим к вирусам, поэтому у вас больше никогда не будет проблем с вирусами.
- Несколько языков можно использовать параллельно и переключаться между собой, также поддерживаются региональные языки.
- Labdoo будет помогать вам в рамках Глобальной программой поддержки (LGS), но только на оригинальных компьютерах Labdoo. Видео-уроки Labdoo находятся в папке "Видео" на каждом рабочем столе. Пособия можно найти в папке /home/labdoo/Public/how-to-start.
- Продуманная концепция пользователей и прав для преподавателей (labdoo), студентов (student) и гостей (quest).
- Если система Windows является обязательной, используйте предустановленные инструменты Wine или Virtualbox (см. ниже). Тогда вы сможете иметь обе системы на одном компьютере - Linux и Windows.
- ... и самое приятное внешний вид легко настраивается под другие операционные системы:

#### Desktop Layou

#### A desktop for everyone's tastes

Ubuntu MATE offers a wide range of customisation options, including the ability to choose a desktop layout that most

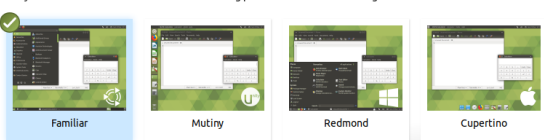

#### Выбор макета рабочего стола

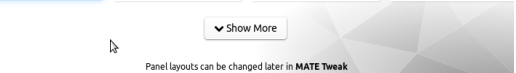

#### Макет рабочего стола"Redmond"

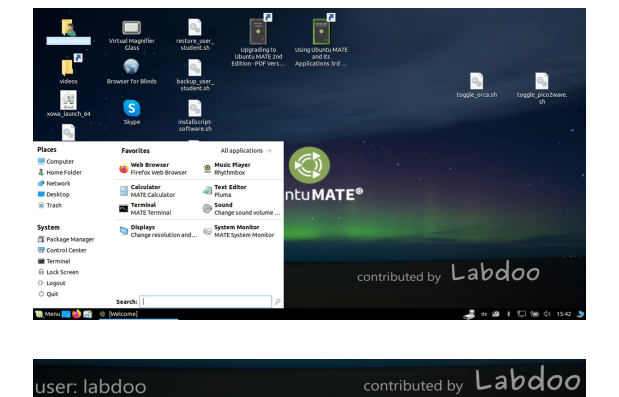

MESSE 20

### Макет рабочего стола "Cupertino"

Другие операционные системы не предлагают большинства этих опций или предлагают их только при условии высокой стоимости лицензии.

user: labdoo

#### Использование Windows на Linux

Если вы все еще хотите использовать программы Windows параллельно, на компьютерах Labdoo есть два предустановленных варианта:

Wine это бесплатный инструмент совместимости, который позволяет запускать приложения Windows.exe) в Linux. С помощью Wine можно запускать много программ, разработанных для операционных систем Microsoft Windows, даже в Linux. Wine можно использовать без операционной системы Windows. Тем не менее пользователю должны быть доступны необходимые лицензии на использование программ. https://www.winehg.org/, https://wiki.ubuntuusers.de/Wine/ | https://de.wikipedia.org/wiki/Wine.

Virtualbox это бесплатный предустановленный инструмент от Oracle для установки гостевой операционной системы в запущенную систему Linux (хост). Тогда Windows запускается как гостевая операционная система в окне Linux. Но он также работает со многими гостевыми операционными системами https://www.virtualbox.org/wiki/Guest OSes.

Конечно, для гостевых операционных систем также требуются действительные лицензии (приобретенный лицензионный ключ)! Рекомендуется по крайней мере 2 ГБ оперативной памяти и двухъядерный процессор.

https://www.virtualbox.org/ | https://wiki.ubuntuusers.de/VirtualBox/ | https://de.wikipedia.org/wiki/VirtualBox | https://wiki.ubuntuusers.de/VirtualBox/

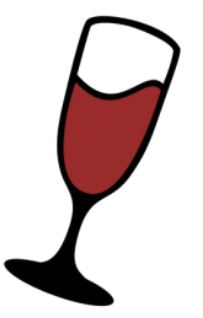

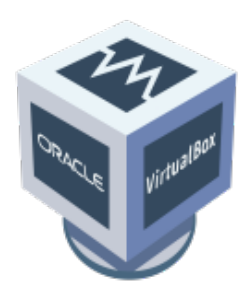

Windows® является зарегистрированным товарным знаком корпорации Microsoft в Соединенных Штатах Америки и/ или других странах.

VirtualBox® является зарегистрированным товарным знаком корпорации Oracle в США и / или других странах.

# Как запустить компьютер?

Tags: [russian](https://platform.labdoo.org/tags/russian) [начать](https://platform.labdoo.org/tags/%D0%BD%D0%B0%D1%87%D0%B0%D1%82%D1%8C) [зарегистрироваться](https://platform.labdoo.org/tags/%D0%B7%D0%B0%D1%80%D0%B5%D0%B3%D0%B8%D1%81%D1%82%D1%80%D0%B8%D1%80%D0%BE%D0%B2%D0%B0%D1%82%D1%8C%D1%81%D1%8F) [инструкции](https://platform.labdoo.org/tags/%D0%B8%D0%BD%D1%81%D1%82%D1%80%D1%83%D0%BA%D1%86%D0%B8%D0%B8) [вход](https://platform.labdoo.org/tags/%D0%B2%D1%85%D0%BE%D0%B4) [рабочий](https://platform.labdoo.org/tags/%D1%80%D0%B0%D0%B1%D0%BE%D1%87%D0%B8%D0%B9-%D1%81%D1%82%D0%BE%D0%BB) стол [приятель](https://platform.labdoo.org/tags/%D0%BF%D1%80%D0%B8%D1%8F%D1%82%D0%B5%D0%BB%D1%8C)

#### Созданные пользователи, концепция пользователя

На компьютере Labdoo предварительно установлено ПО Ubuntu (выпуск xx. 04 LTS, xx = 2020, 2022 т. п), предварительно рассчитанное на 3 пользователей:

студент (student): пользователь по умолчанию для всех пользователей / студентов. Пользователь "студент" не является администратором, то есть он не может случайно навредить работе системы. Пароль - labdoo (будет ли изменен этот пароль, каждая школа / проект могут решать самостоятельно)

гость (guest): не требует пароля; все его входы и изменения автоматически удаляются после выхода из системы.

labdoo этот пользователь является администратором ("суперпользователем"). Но без хороших знаний в области ІТ он также может случайно навредить работе системы! Таким образом, только учителя и опытные пользователи должны знать пароль пользователя labdoo. Пароль для администратора - labdooadmin.

На клавиатуре компьютера должны быть видны символы пароля (латинские буквы). Для паролей, состоящих из нелатинских букв, существует риск того, что вы не сможете войти в систему.

Важно: раскладка клавиатуры может быть изменена вручную при входе в систему (см. ниже). Системные настройки раскладки клавиатуры можно изменить с помощью системного файла / etc/default / keyboard. Labdoo рекомендует сохранять раскладку клавиатуры на поставленном компьютере в этом системном файле (WYSIWYG).

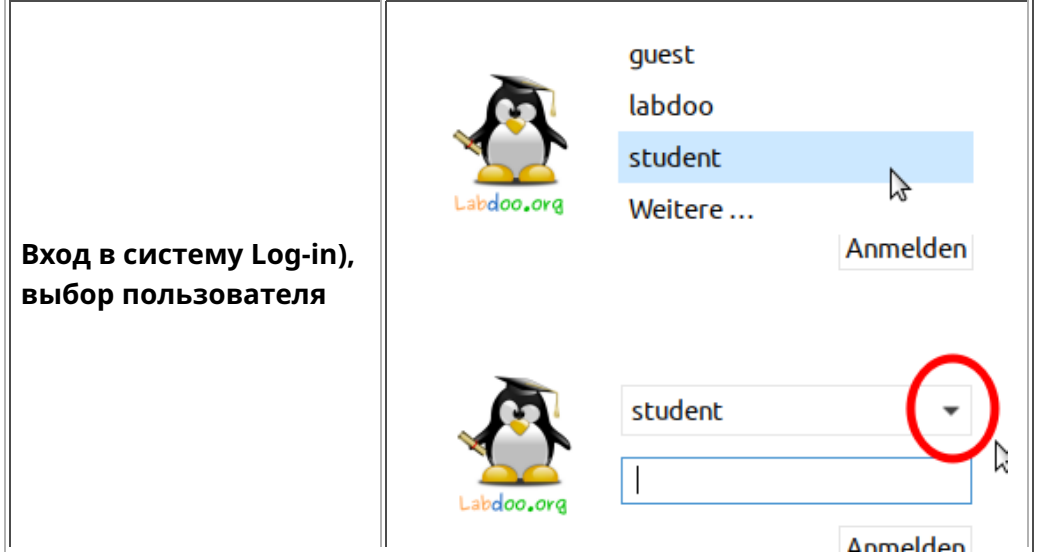

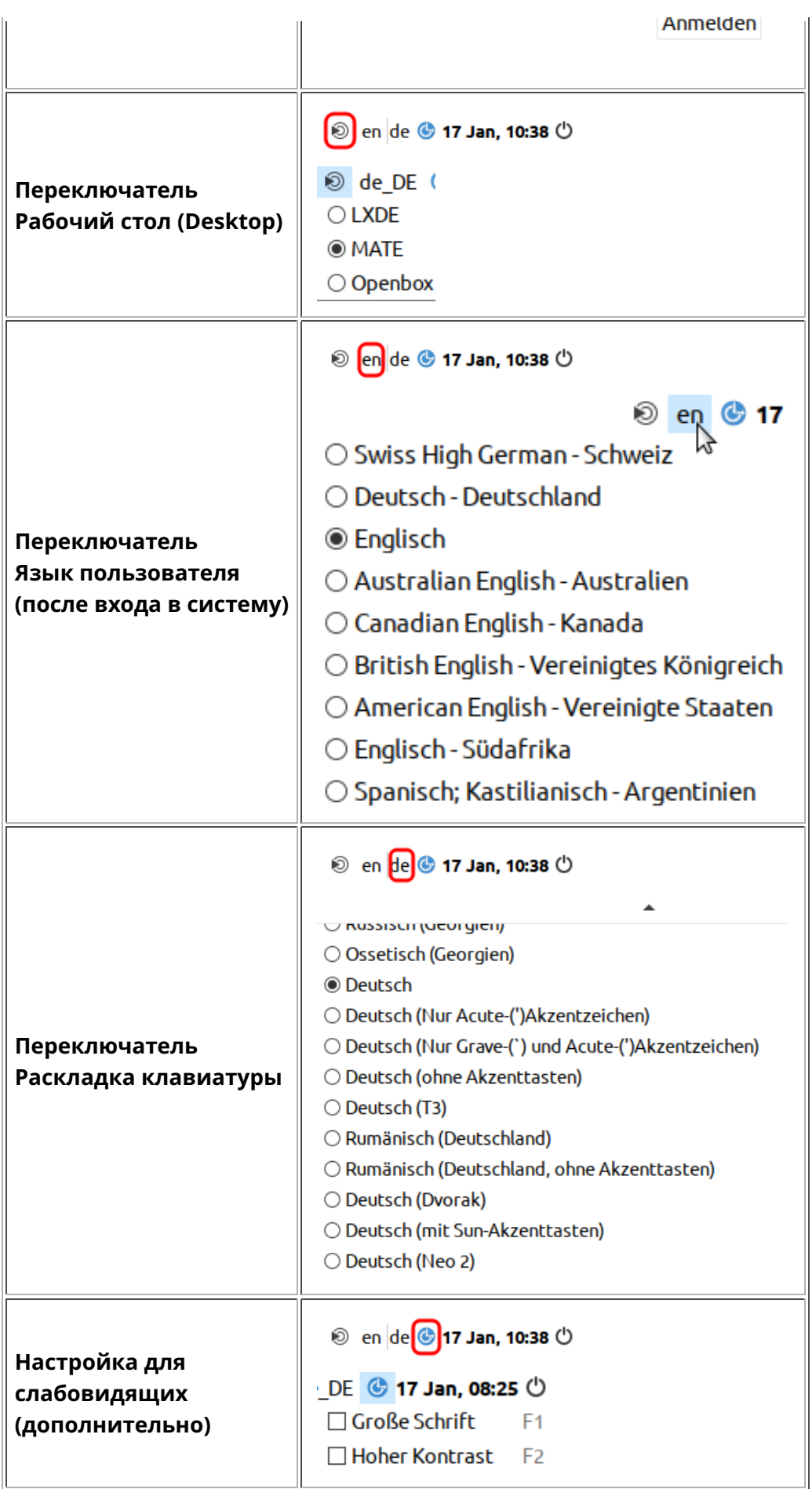

Нажмите "Desktop Layout/ макет рабочего стола" ,

настройте макет рабочего стола (начиная с 20.04 LTS)

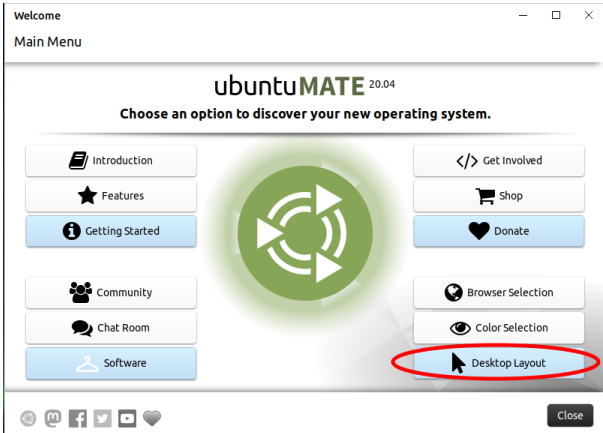

#### < Desktop Lavout

#### A desktop for everyone's tastes

Ubuntu MATE offers a wide range of customisation options, including the ability to choose a desktop layout that most<br>suits your workflow. You can choose one as a starting point and make further changes to it later.

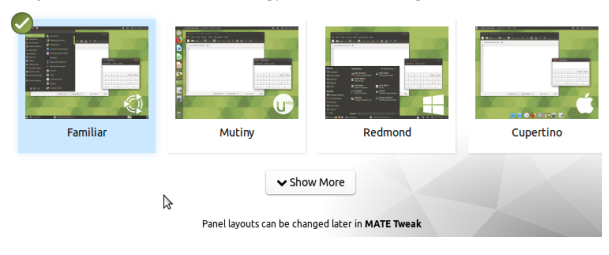

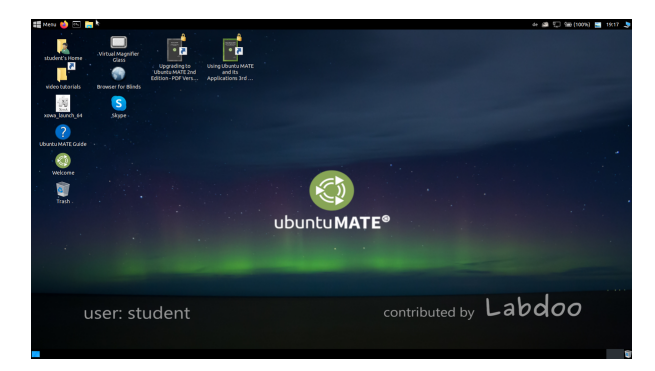

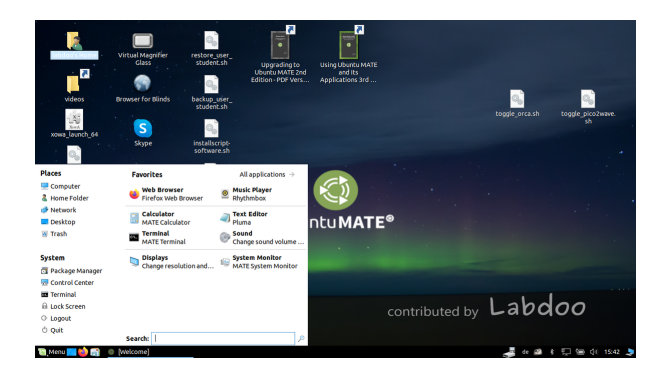

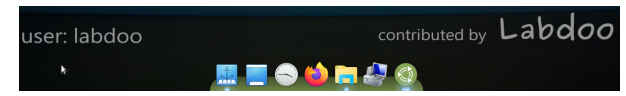

Важно: Раскладка клавиатуры при входе в систему задается один раз при установке Ubuntu. Если вы используете копию жесткого диска (Images for Cloning), это будет немецкая клавиатура (DE). В противном случае это клавиатура, на которой вы установили Ubuntu. Чтобы изменить раскладку клавиатуры во время входа, после входа откройте терминал (одновременно нажмите Ctrl / CTL + Alt + T) и введите sudo nano /etc/default/keyboard (нажмите Ввод), а затем выберите нужную комбинацию клавиш (EN для английского, FR для французского, ES для испанского тому

#### Выбор макета рабочего стола

Макет рабочего стола "Familiar" (MATE, например, 18.04 LTS)

Макет рабочего стола"Redmond"

Макет рабочего стола "Cupertino"

подобное), если необходимо, добавьте макеты для определенной страны в следующую строку между кавычками (например, CH для Швейцарии), а затем сохраните (Ctrl/CTL + Alt + O (Ввод)) , Ctrl/ CTL+Alt+X). Таким образом, вы не измените раскладку клавиатуры после входа в систему. Это делается с помощью настроек или значка клавиатуры на верхней панели (MATE) или в нижнем списке (LXDE).

Чтобы изменить пароль → Перейдите к системным настройкам → учетные записи пользователей → разблокировать →

пароль "labdoo" → нажмите пароль, измените его, нажмите пользователь labdoo → выберите стандартный ←→ администратор в зависимости от того, какие права нужны.

#### Запуск программ

Лучше всего запустить одну из обучающих/ игровых программ. Есть как развлекательные, так и обучающие. Вот как вы их можете запустить:

Для LXDE нажмите значок Lubuntu в нижнем левом углу, для MATE в верхнем левом → нажмите «Образование» или «Игра» → нажмите на программу

В папке /"Public" (публичное) вы найдете полезные пособия, безлицензионный учебный контент (OER), офлайн-справочник, электронные книги и тому подобное.

На рабочем столе вы найдете папку "Видео". В ней вы найдете видео, которые объяснят вам работу ноутбука Labdoo.

#### Язык, региональные форматы и настройки клавиатуры

Иногда нужно переустановить или изменить один или несколько языков.

Нажмите "Настройки" → "Языковая поддержка" (Язык). Если появляется сообщение «поддержка языка не установлена полностью», подтвердите с помощью «Да/Yes» и установите (требуется подключение к интернету).

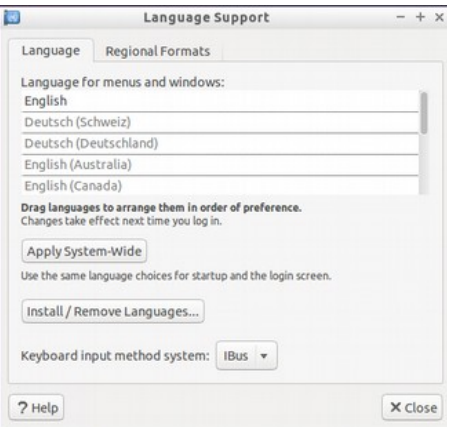

В следующем окне выберите Install/Remove languages(Установить/Удалить языки) → выберите нужный(ые) язык(и) → Apply (Применить) → Apply System-wide (Применить для всей системы).

Новый язык(и) появится в списке: Ubuntu использует языки сверху вниз, то есть если слово первым языком не переведено, следующим будет язык 2 и так далее к английскому.

Найдите новый язык, нажмите, и, удерживая левую кнопку мыши, перетащите в верхнюю точку, отпустите кнопку мыши → нажмите Apply System-wide (Применить для всей системы). Новый язык появится после выхода из системы или перезагрузки.

#### Региональные форматы

Вы также можете установить региональные форматы для чисел, валюты, даты и т. д. Для этого перейдите во вкладку "Региональные форматы" (Regional formats) и нажмите на страну выбора в списке → Apply System-Wide (применить по всей системе).

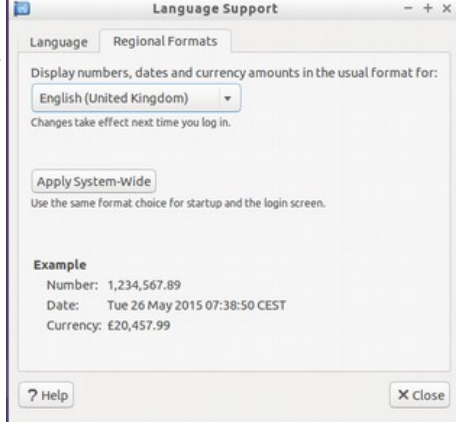

#### Настройка клавиатуры

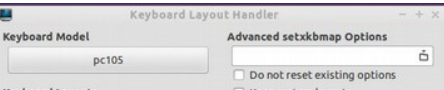

Щелкните правой кнопкой мыши значок " RU "(или US и т. д.) или значок флага на панели задач → настройки раскладки клавиатуры (Keyboard Layout handler Settings) → снимите крючок "Сохранить макет системы" (Keep system layout), если он все еще установлен →

+Add → Добавить новую раскладку клавиатуры -Remove → Удалить раскладку клавиатуры ↑up → Переместить запись клавиатуры вверх ↓down → Переместить запись клавиатуры вниз Es können maximal 4 Tastatur-Layouts ausgewählt werden.

#### Пособия, видеоуроки

Пособия, видеоуроки, автономные справочники и многое другое находятся в папке /home/labdoo/Public/. Значок "Видео" на рабочем столе приведет вас прямо к папке с видеоуроками. Видео можно посмотреть в Firefox или проигрывателе (при необходимости можно масштабировать изображение +/-).

#### Установите кодеки для мультимедиа, фильмов и DVD

На рабочем столе вы найдете скрипт installscript-codecs.sh. Пожалуйста, запускайте этот скрипт только в том случае, если вы уверены, что законы и правила в стране использования компьютера позволяют это. Защита патентов и авторских прав работает по-разному в зависимости от страны. Пожалуйста, обратитесь за юридической консультацией, если вы не уверены, применяются ли юридические ограничения в отношении медиа-форматов (кодеков) в вашей стране

Однако, без запуска этого скрипта вы не сможете просматривать определенные мультимедийные данные, видео или DVD-диски. Этот скрипт устанавливает дополнительное программное обеспечение и кодеки для мультимедийных приложений. Пожалуйста, запустите этот скрипт только в том случае, если для этого существуют юридические предпосылки. При этом компьютер должен быть подключен к интернету. Кроме того, вы также можете купить коммерческое мультимедийное программное обеспечение, например, ONEPLAY DVD Player [\(https://wiki.ubuntuusers.de](https://wiki.ubuntuusers.de/ONEPLAY_DVD_Player/) [/ONEPLAY\\_DVD\\_Player/\)](https://wiki.ubuntuusers.de/ONEPLAY_DVD_Player/) или LinDVD [\(https://wiki.ubuntuusers.de/LinDVD/\)](https://wiki.ubuntuusers.de/LinDVD/).

Более подробную информацию по этому вопросу можно найти по ссылке [https://wiki.ubuntuusers.de/Codecs/.](https://wiki.ubuntuusers.de/Codecs/)

#### Программы для слепых или слабовидящих

На рабочем столе есть иконка Magnifier (лупа) щелчок по которой открывает лупу, которую можно передвигать при помощи мыши. На панели также появится значок лупы. Щелкните правой кнопкой мыши по нему, чтобы открыть параметры настройки. Другие приложения для пользователей с ограниченными возможностями включают:

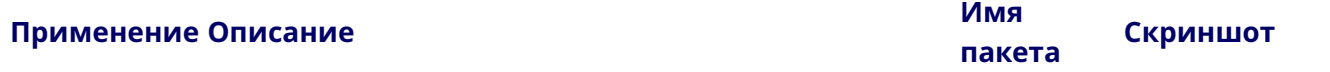

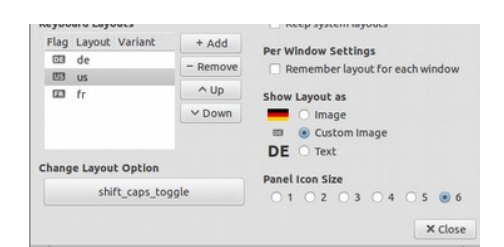

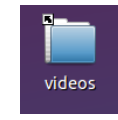

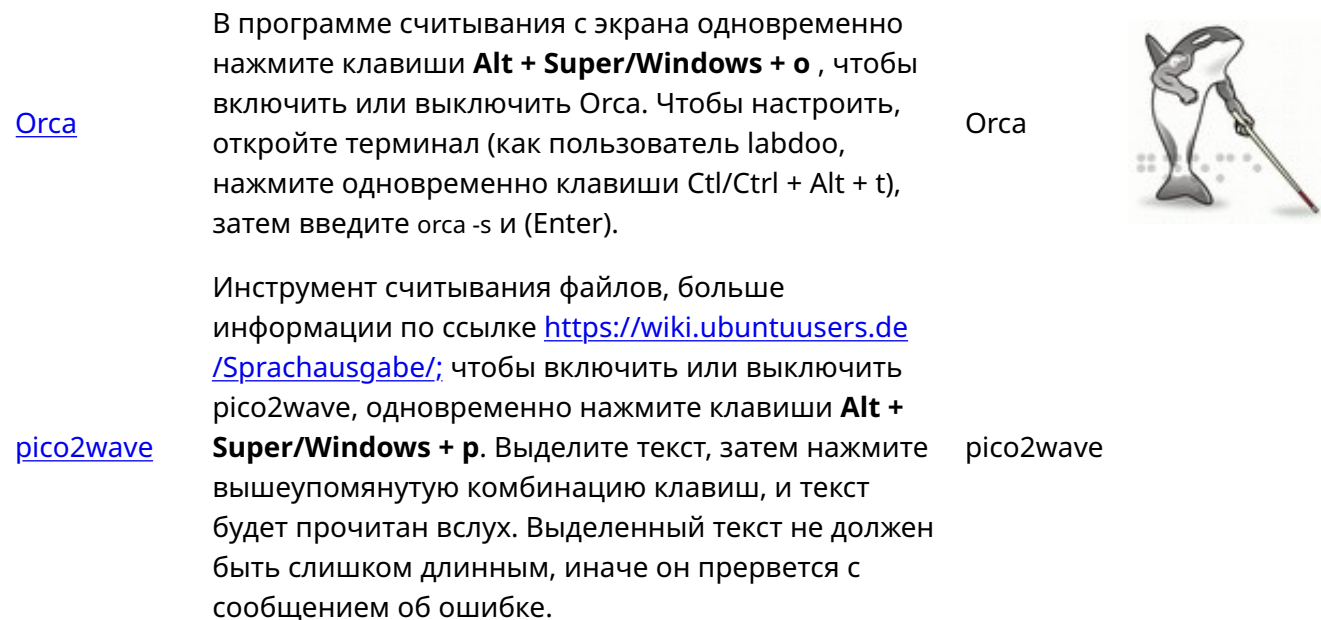

#### Регулировка громкости

На панели есть иконка для регулировки громкости. При нажатии на нее открывается небольшое окно (Mute = отключение звука; регулятор громче / тише). Но есть много других параметров настройки, к которым можно получить доступ через другое приложение:

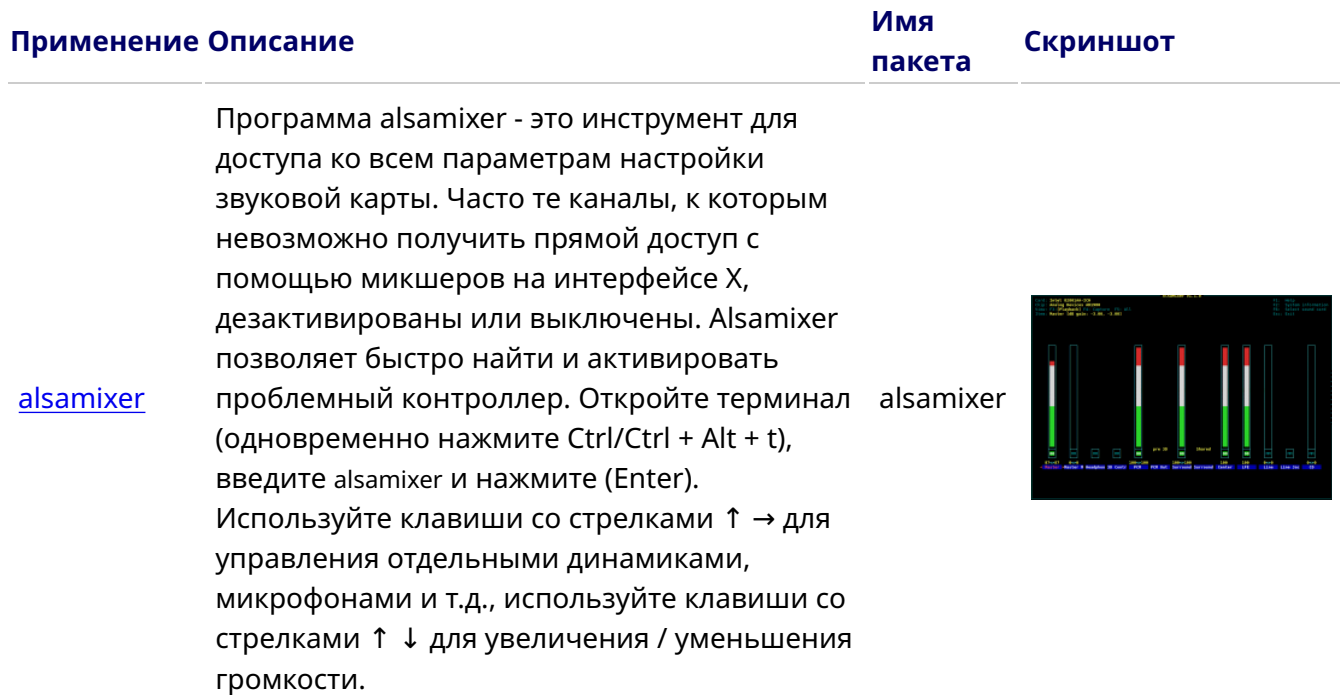

#### Настройки принтера CUPS

Принтер будет добавлен в Системные инструменты → Принтеры → Добавить принтер. Большинство принтеров, подключенных непосредственно к компьютеру или локальной сети, обнаруживаются и настраиваются автоматически. Дополнительные рекомендации приведены ниже [https://wiki.ubuntuusers.de/Drucker/.](https://wiki.ubuntuusers.de/Drucker/)

Кроме того, для высоких разрешений существует Cups (общая система печати [Unix / Common](https://wiki.ubuntuusers.de/CUPS/) [Unix Printing System\)](https://wiki.ubuntuusers.de/CUPS/) профессиональное решение для печати в системах Linux. CUPS позволяет использовать множество принтеров, управлять функциями печати и делиться ими в сети. CUPS имеет встроенный веб-сервер. Систему можно использовать для настройки и управления

принтерами. В веб-браузере перейдите по ссылке: http://localhost:631. Только пользователь labdoo имеет право это делать. Если принтер подключен к компьютеру локально, его [можно](https://platform.labdoo.org/de/content/drucker-im-netzwerk-freigeben) использовать совместно с другими [компьютерами](https://platform.labdoo.org/de/content/drucker-im-netzwerk-freigeben) в сети.

#### Функция справки F1

При нажатии кнопки F1 или Справки в меню большинство программ отображают инструкцию пользователя по этой программе.

#### Переключение с пользователя User на пользователя student

Студент должен войти как гость (Guest) или как пользователь Student, если это возможно, но никогда как пользователь User labdoo (вход для преподавателей, руководителей и тому подобное). Даже в этом случае иногда может случиться так, что ученик случайно удалит меню или иконки. Хотя их легко можно восстановить, и только иногда на месте не хватает знаний о том, как это сделать. Таким образом, на рабочем столе пользователя labdoo есть скрипт restore user student.sh (Двойное нажатие запускает скрипт, запустить в терминале). Но будьте осторожны: этот сценарий сбрасывает все (!) до состояния при поставке, то есть все файлы и т.п. тоже будут удалены. Поэтому обязательно заранее создайте резервную копию данных студента! Но иногда также имеет смысл полностью сбросить данные, например, если вы передаете компьютер другому пользователю.

#### Войдите в систему как администратор labdoo

labdoo: администратор (admin, "Super-User")! Это означает, что пользователь labdoo имеет все права, например, на обновление, последующую установку программного обеспечения и учебного контента, и тому подобное. Но он также может случайно и без достаточного опыта работы с IT и изменить ноутбук Linux таким образом, чтобы он больше не запускался и не использовался. Если компьютер настолько «разрушен», а ближайшие хабы/помощники Labdoo находятся далеко для новой установки или ремонта, это будет настоящей проблемой. Поэтому входите как labdoo только в том случае, если вы осторожны и, по возможности, имеете опыт пользования компьютером. В противном случае лучше заходить как студент, который, хотя и не является администратором, также может использовать все программы и имеет меньше прав на внесение изменений в компьютер.

Пароль для входа — labdoo во время поставки (до Lubuntu 18.04 LTS включительно, примерно до весны 2020 года) и с Ubuntu 20.04 LTS и далее (примерно с лета 2020 года) labdooadmin. Однако, его следует немедленно изменить при первом запуске же компьютера школой / проектом, поскольку пользователь labdoo имеет права администратора, и только учителя/руководители и опытные пользователи должны иметь доступ в качестве администраторов!

Получайте удовольствие, играя и учась с друзьями!

Das Labdoo Team.

# Школа дома

Tags: [russian](https://platform.labdoo.org/tags/russian) [коронавирус](https://platform.labdoo.org/tags/%D0%BA%D0%BE%D1%80%D0%BE%D0%BD%D0%B0%D0%B2%D0%B8%D1%80%D1%83%D1%81) [covid19](https://platform.labdoo.org/tags/covid19) [цифровой](https://platform.labdoo.org/tags/%D1%86%D0%B8%D1%84%D1%80%D0%BE%D0%B2%D0%BE%D0%B9-%D0%B4%D0%BE%D0%B3%D0%BE%D0%B2%D0%BE%D1%80) договор [обучение](https://platform.labdoo.org/tags/%D0%BE%D0%B1%D1%83%D1%87%D0%B5%D0%BD%D0%B8%D0%B5-%D0%BD%D0%B0-%D0%B4%D0%BE%D0%BC%D1%83) на дому [школа](https://platform.labdoo.org/tags/%D1%88%D0%BA%D0%BE%D0%BB%D0%B0-%D0%B4%D0%BE%D0%BC%D0%B0) дома [teams](https://platform.labdoo.org/tags/teams-%D0%B4%D0%BB%D1%8F-linux) для linux **[jitsi](https://platform.labdoo.org/tags/jitsi)** [учитель](https://platform.labdoo.org/tags/%D1%83%D1%87%D0%B8%D1%82%D0%B5%D0%BB%D1%8C) [школьник](https://platform.labdoo.org/tags/%D1%88%D0%BA%D0%BE%D0%BB%D1%8C%D0%BD%D0%B8%D0%BA) школа [цифровой](https://platform.labdoo.org/tags/%D1%88%D0%BA%D0%BE%D0%BB%D0%B0-%D1%86%D0%B8%D1%84%D1%80%D0%BE%D0%B2%D0%BE%D0%B9) [microsoft](https://platform.labdoo.org/tags/microsoft) [microsoft 365](https://platform.labdoo.org/tags/microsoft-365) [microsoft teams](https://platform.labdoo.org/tags/microsoft-teams) о[365](https://platform.labdoo.org/tags/%D0%BE365) **офіс 365** [opensource \(](https://platform.labdoo.org/tags/opensource-%D1%81-%D0%BE%D1%82%D0%BA%D1%80%D1%8B%D1%82%D1%8B%D0%BC-%D0%B8%D1%81%D1%85%D0%BE%D0%B4%D0%BD%D1%8B%D0%BC-%D0%BA%D0%BE%D0%B4%D0%BE%D0%BC)с открытым исходным кодом) [школа](https://platform.labdoo.org/tags/%D1%88%D0%BA%D0%BE%D0%BB%D0%B0) [видеоконференция](https://platform.labdoo.org/tags/%D0%B2%D0%B8%D0%B4%D0%B5%D0%BE%D0%BA%D0%BE%D0%BD%D1%84%D0%B5%D1%80%D0%B5%D0%BD%D1%86%D0%B8%D1%8F) [общение](https://platform.labdoo.org/tags/%D0%BE%D0%B1%D1%89%D0%B5%D0%BD%D0%B8%D0%B5-%D0%B2-%D1%87%D0%B0%D1%82%D0%B5) в чате [урок](https://platform.labdoo.org/tags/%D1%83%D1%80%D0%BE%D0%BA) [дистанционное](https://platform.labdoo.org/tags/%D0%B4%D0%B8%D1%81%D1%82%D0%B0%D0%BD%D1%86%D0%B8%D0%BE%D0%BD%D0%BD%D0%BE%D0%B5-%D0%BE%D0%B1%D1%83%D1%87%D0%B5%D0%BD%D0%B8%D0%B5) обучение [zoom](https://platform.labdoo.org/tags/zoom) [домашнее](https://platform.labdoo.org/tags/%D0%B4%D0%BE%D0%BC%D0%B0%D1%88%D0%BD%D0%B5%D0%B5-%D0%BE%D0%B1%D1%83%D1%87%D0%B5%D0%BD%D0%B8%D0%B5) обучение

В связи с онлайн-обучением во время ситуации с коронавирусом, растет количество запросов на IT-пожертвования в Labdoo от школ и проектов для помощи ученикам. Эти ИIT-Т-пожертвования поступают вместе с учебной средой Labdoo на основе простого в использовании Ubuntu / Linux. Ноутбуки поставляются под ключ и могут быть введены в эксплуатацию без больших навыков работы с компьютером. У нас есть предустановленные инструменты, инструкции и обучающий контент, чтобы эти компьютеры можно было как можно лучше интегрировать в школьную среду, которое в основном базируется на Windows.

#### Microsoft Teams 365 Clients, Teams для образования Microsoft Teams для Linux

Microsoft Teams доступен для различных конечных устройств. Домашняя страница Teams [https://www.microsoft.com](https://www.microsoft.com/) содержит начальный обзор программ.

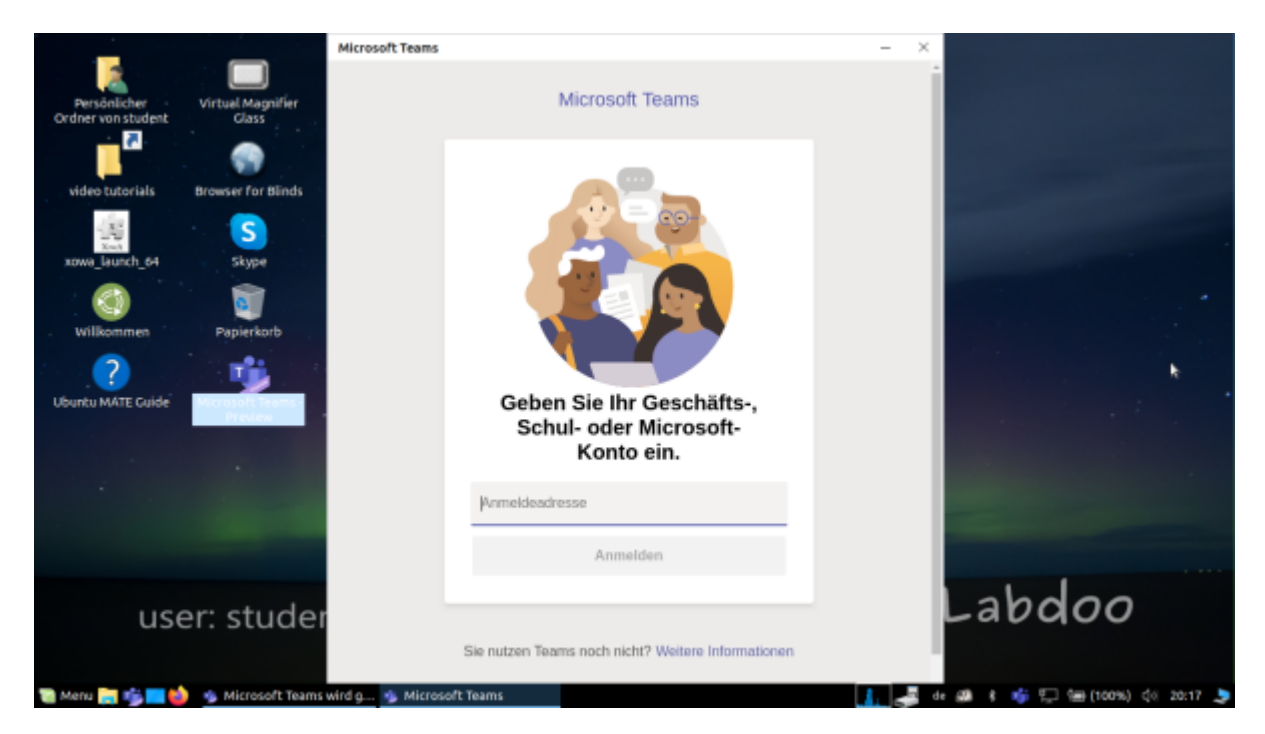

### Teams для Linux

Teams для Linux предустановлено в ПО для клонирования 20.04 LTS (значок запуска на рабочем столе и на панели задач): [https://www.microsoft.com/de-de/microsoft-365/microsoft](https://www.microsoft.com/de-de/microsoft-365/microsoft-teams/download-app#desktopAppDownloadregion)[teams/download-a...](https://www.microsoft.com/de-de/microsoft-365/microsoft-teams/download-app#desktopAppDownloadregion)

Если вы хотите установить Teams на другом компьютере Linux: загрузите соответствующую версию для установки на [https://www.microsoft.com/de-de/microsoft-365/microsoft](https://www.microsoft.com/de-de/microsoft-365/microsoft-teams/download-app#desktopAppDownloadregion)[teams/download-a...](https://www.microsoft.com/de-de/microsoft-365/microsoft-teams/download-app#desktopAppDownloadregion) (для Ubuntu .deb), сохраните дважды щелкните, чтобы начать установку.

## Jitsi (предустановлено)

Бесплатные видеоконференции через Jitsi https://jitsi.org/. Существуют различные способы использования Jitsi для компьютеров Labdoo:

- для Ubuntu https://wiki.ubuntuusers.de/Archiv/Jitsi/: рекомендуется установка jitsi-meetx86\_64.AppImage (64 бит) с https://github.com/jitsi/jitsi-meet-electron/releases, уже предварительно установлена в DE\_120,
- ничего не устанавливая в браузере https://meet.jit.si/ ohne etwas zu installieren (рекомендуется),
- как приложение для планшета и мобильного телефона (https://jitsi.org/downloads/, соответствующий магазин приложений).

## Доступ через браузер

Использование Teams/ Office 365 происходит через браузер без установки программного обеспечения. Для этого на компьютерах Labdoo установлены разные браузеры, в том числе Firefox и Netsurf. Недостатком является то, что не все функции, например видеотелефония, доступны через браузер. Для этого нужно установить Teams-Frontend.

Если ваша школа использует решение на основе браузера (например, iServe, Zoom или другие), все делается напрямую. Нужно лишь подключиться к школьному серверу или Zoom-серверу в браузере и, если необходимо, войти под логином и паролем ученика.

Для Zoom также есть расширение для Firefox https://addons.mozilla.org/en-US/firefox/addon /zoom-new-scheduler/.

Если ваша школа использует другие инструменты, свяжитесь с Labdoo. Мы проверим для Вас, доступен ли этот учебный инструмент в Linux.

### Zoom как программа для компьютеров или планшетов Linux (устанавливается предварительно)

Кроме доступа через браузер, Zoom также предлагает программу для планшетов или компьютеров (Linux https://zoom.us/download?os=linux выберите тип Linux = Ubuntu, архитектура = 64 бита и версия = 14.04+; загрузите, сохраните, затем откройте папку «Загрузки» и дважды щелкните файл .deb, следуйте инструкциям и установите).

Для планшетов вы можете выбрать масштабирования для iOS https://apps.apple.com/us/app /id546505307 или для Android https://play.google.com/store/apps/details ?id=us.zoom.videomeetings.

#### В чем Labdoo не может вам помочь

Все вспомогательные устройства и услуги, такие как принтеры, сканеры, онлайндоступ/договор провайдера, сеть и тому подобное, не предоставляется Labdoo, а должны быть приобретены или заказаны пользователем самостоятельно. Мы также не рекомендуем получать онлайн-доступ по контракту на мобильные телефоны, потому что их объем интернета быстро истощается. Если концепция обучения в школе требует быть онлайн, например, для видеоуроков, то тогда имеет смысл быстрый доступ к Интернету.

Упомянутые на этой странице названия являются зарегистрированными торговыми марками соответствующего производителя.

Объем услуг, описанных в данном руководстве, выходит далеко за рамки простой установки операционной системы Lubuntu. Устанавливая подготовленную копию жесткого диска Labdoo для клонирования (для Parted Magic / Clonezilla) или установочные сценарии на [http://ftp.labdoo.org](http://ftp.labdoo.org/download/install-disk/) [/download/install-disk/](http://ftp.labdoo.org/download/install-disk/) , вы значительно увеличиваете пользу для детей.

Части этого документа основаны, в частности, на текстах и изображениях [www.edubuntu.org](http://www.edubuntu.org/) и [http://wiki.ubuntuusers.de/Edubuntu.](http://wiki.ubuntuusers.de/Edubuntu)

#### 1. Программное обеспечение для учебных целей

Labdoo.org использует удобное обучающее программное обеспечение Edubuntu для детей любого возраста (дошкольная, начальная, первая и вторая ступени общего среднего образования) и расширение для адаптированного доступа (например, для пользователей с нарушениями зрения).

Кроме Edubuntu, с помощью Labdoo.org или Labdoo Images for Cloning (для Parted Magic / Clonezilla) устанавливается много другого образовательного программного обеспечения и учебных офлайн-инструментов (только после этого устанавливаются все описанные ниже программы).

Другие игры и учебные пособия можно скачать онлайн через программный центр Ubuntu.

#### Видеоурок (Краткий обзор)

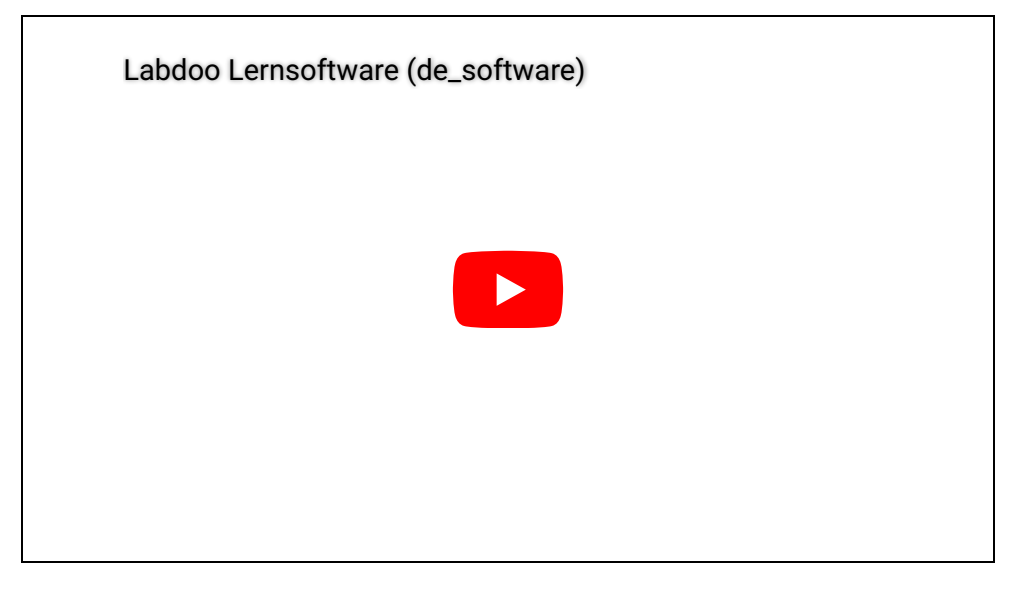

Download (FTP): [http://ftp.labdoo.org/download/Public/videos/de\\_software.mp4](http://ftp.labdoo.org/download/Public/videos/de_software.mp4)

#### 2. Коллекции игр

[GCompris](http://wiki.ubuntuusers.de/GCompris) - это коллекции различных образовательных игр для детей дошкольного/ младшего школьного возраста. Пакеты способствуют изучению арифметики, письма, букв, включая поиск слов и игры на запоминание. Цель состоит в том, чтобы обучать детей в увлекательной игровой форме. Оба пакета с более чем 100 играми установлены на компьютерах labdoo.

**[Cognition Play](http://schoolsplay.wikidot.com/website:cognitionplay-de)** - это вариант детской игры, но его можно использовать в клинических условиях как терапевтическое упражнение пациентам с ограниченными умственными способностями. Отличия в основном заключаются в характере деятельности, особенно в графическом и акустическом дизайне.

Целевой аудиторией являются пользователи старшего возраста, поэтому был выбран менее детский дизайн. Разработка этого варианта проводится в сотрудничестве с австрийским клиническим терапевтом.

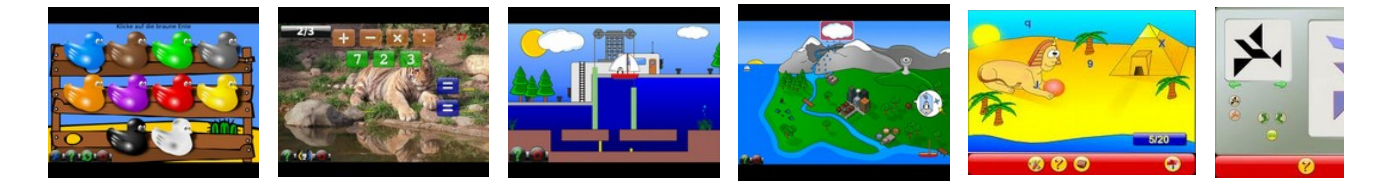

За пунктами меню, в частности, скрывается более 100 игровых и обучающих программ, которые могут открыть для себя дети:

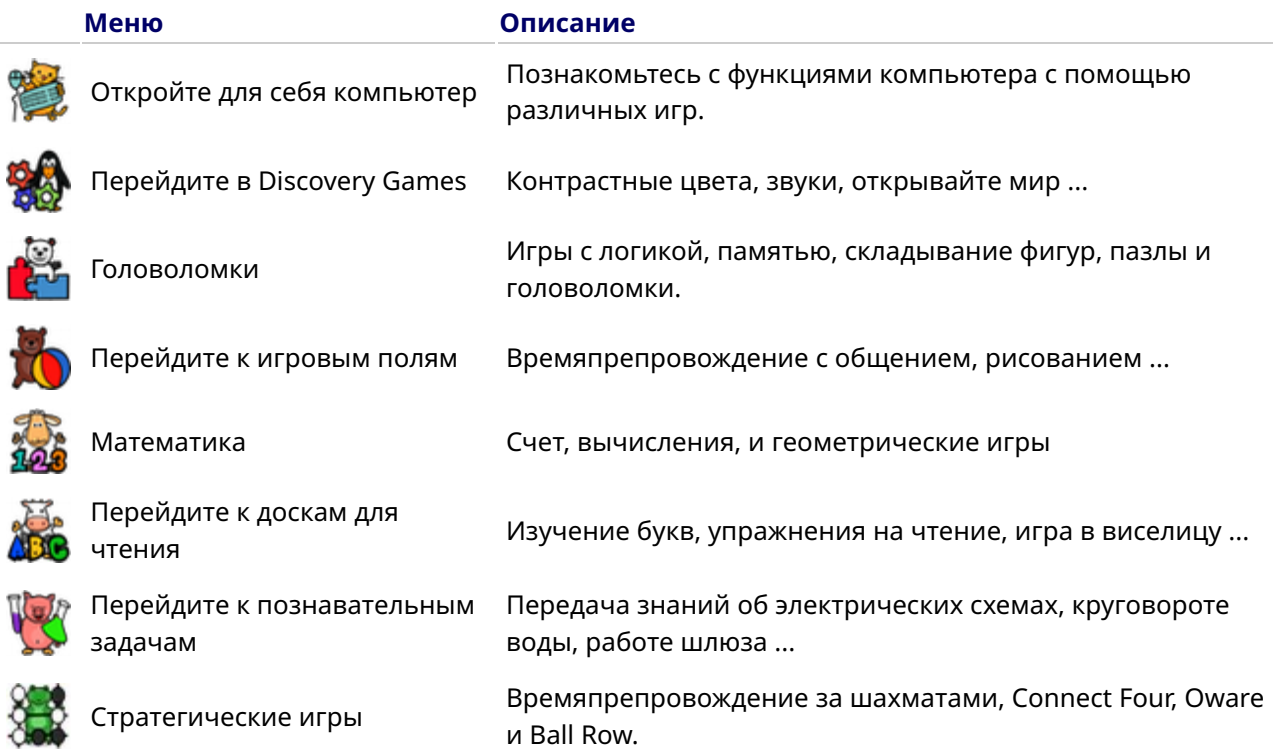

### 3. Астрономия + География

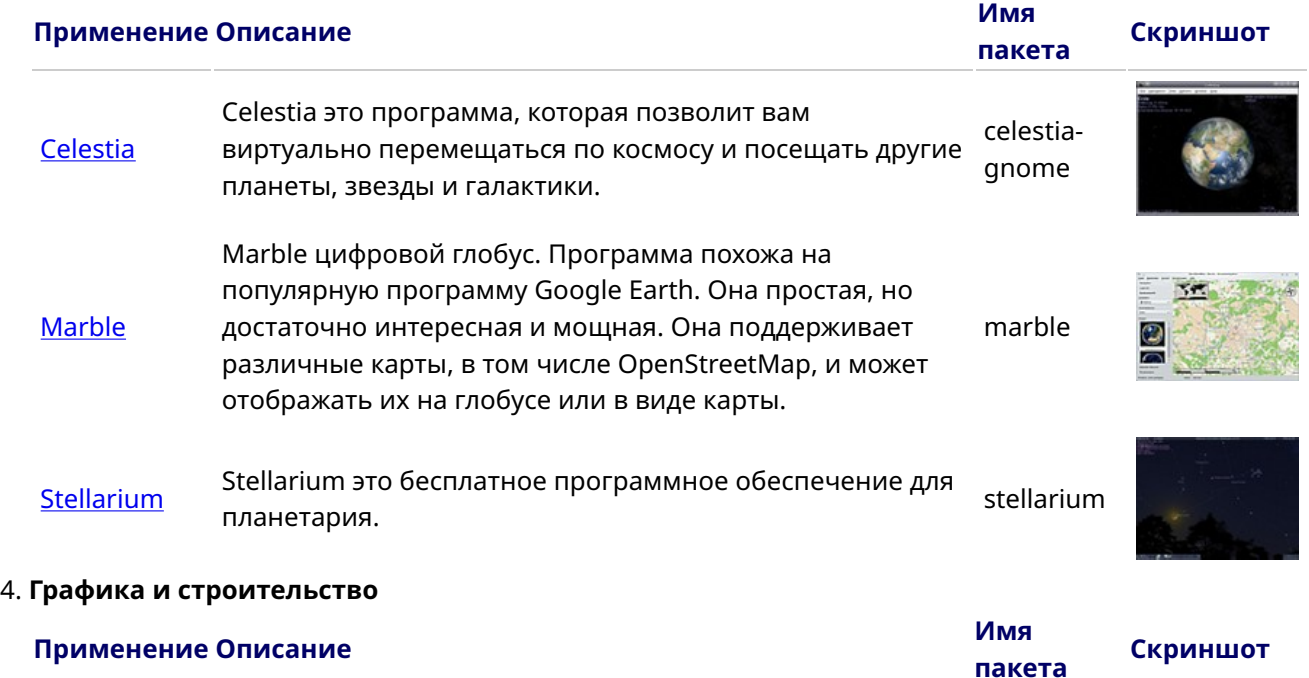

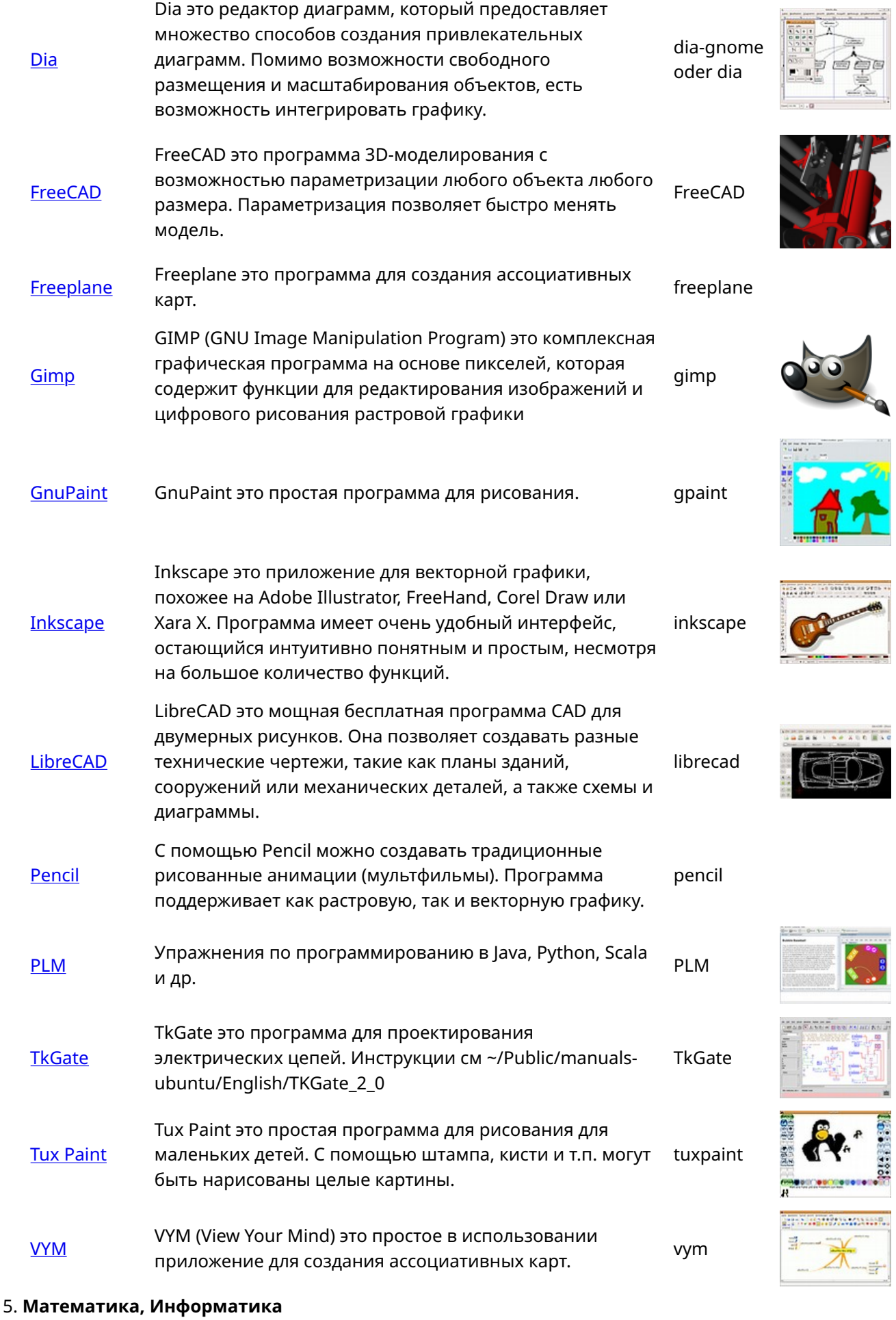

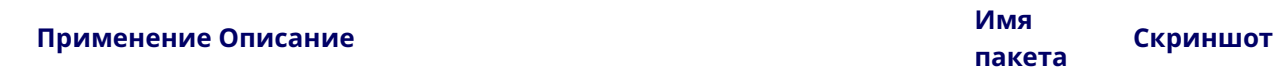

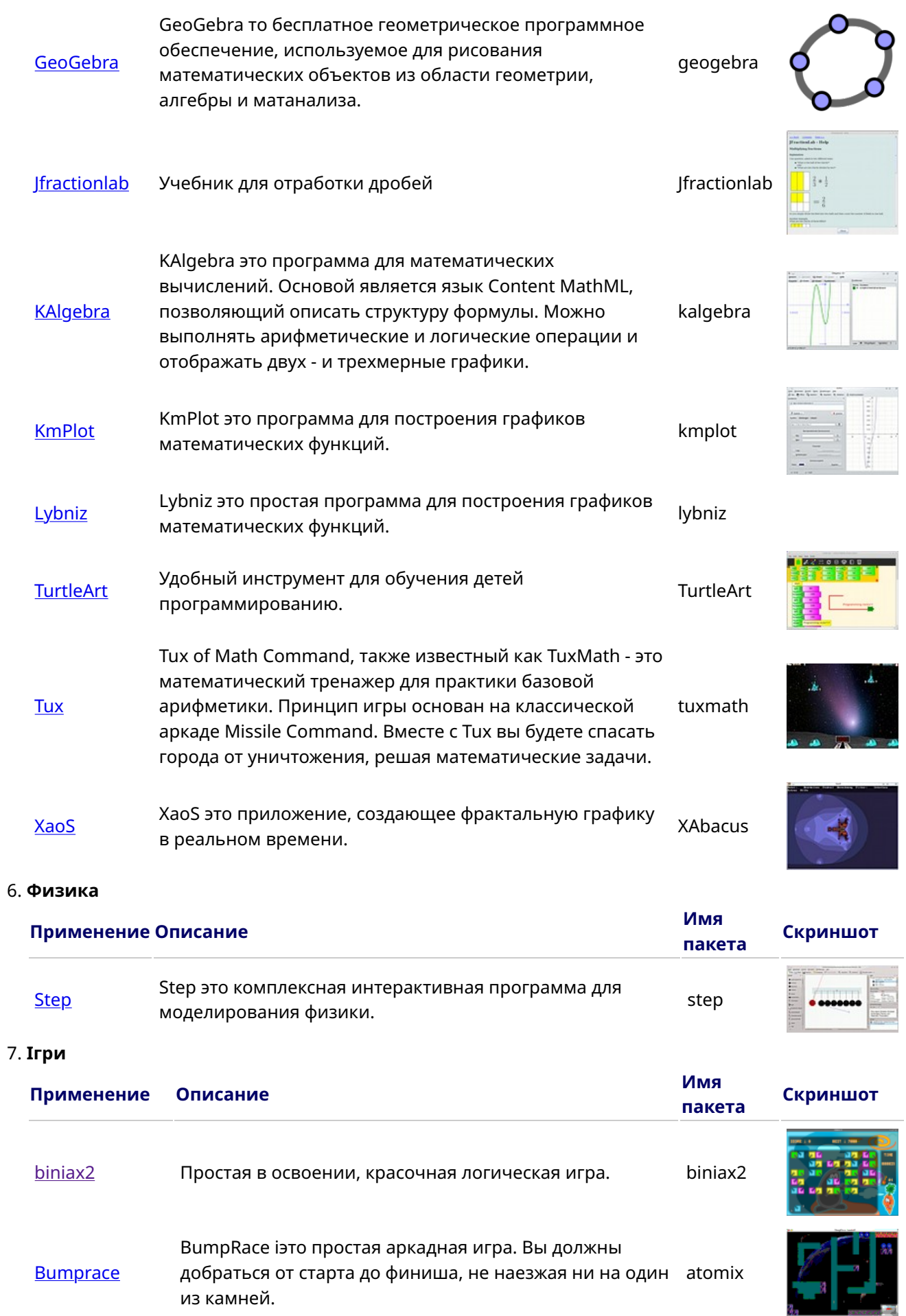

из камней.

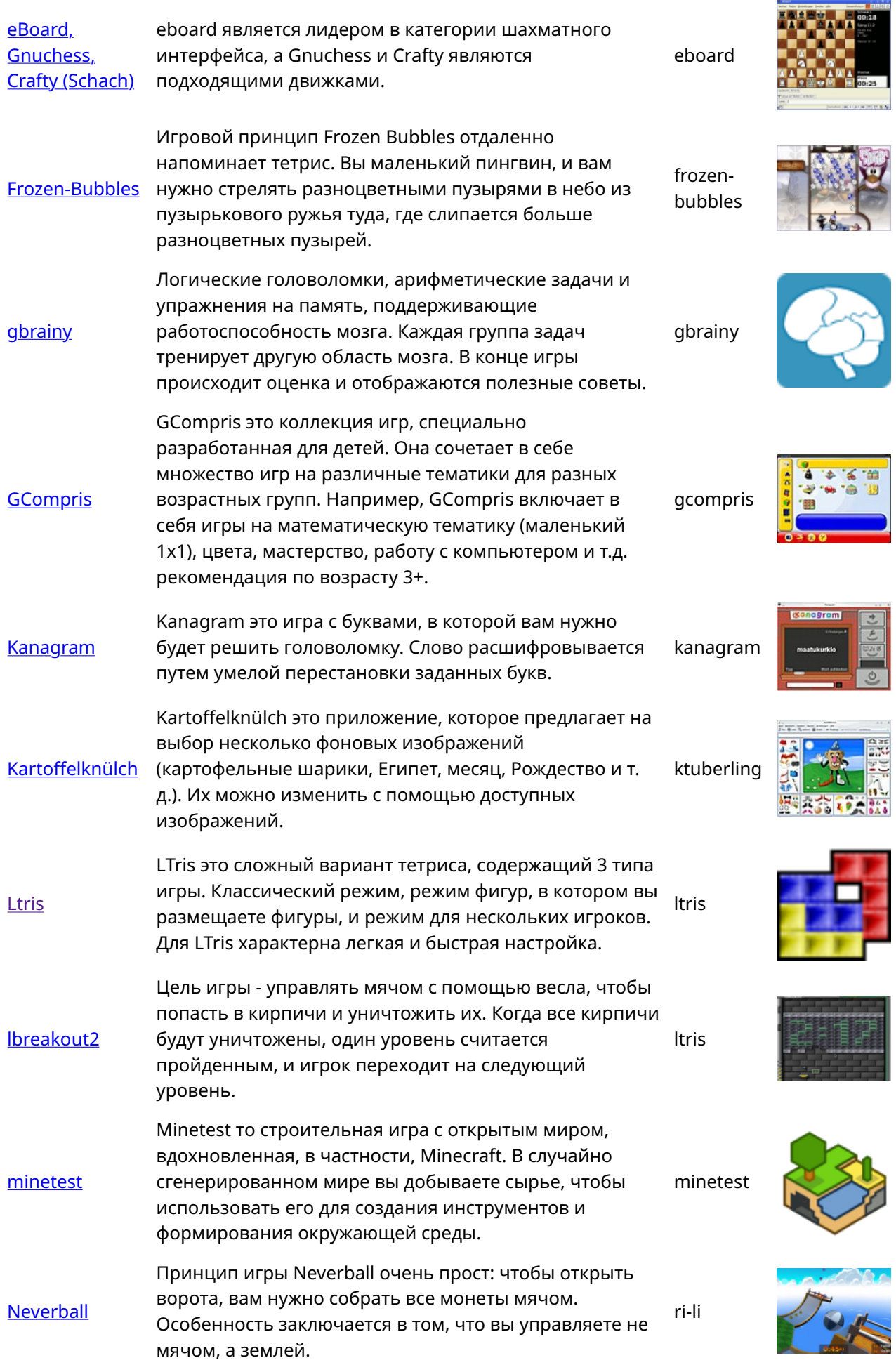

**BED** 

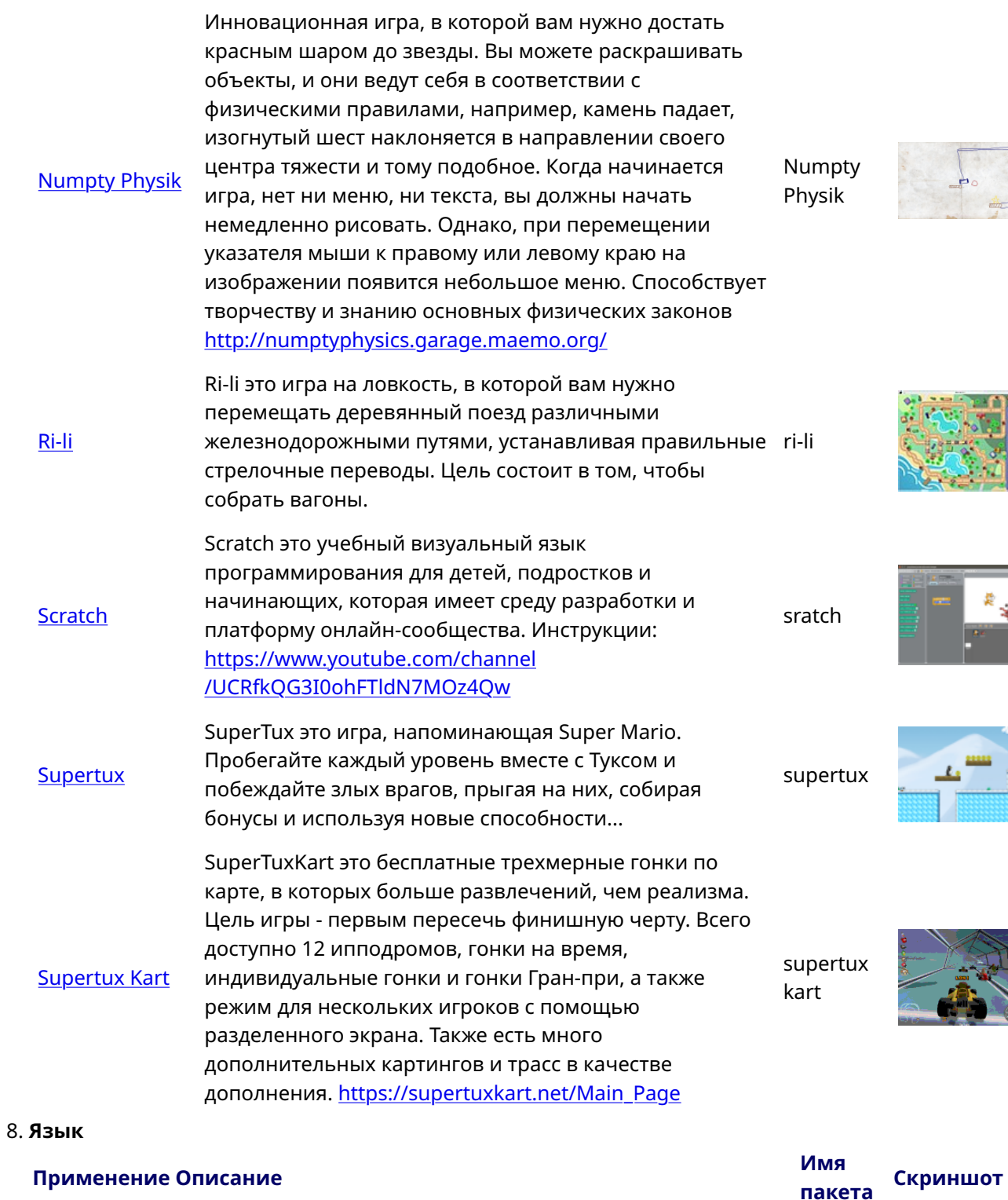

េវ

 $\overline{\cdot}$ 

**I** 

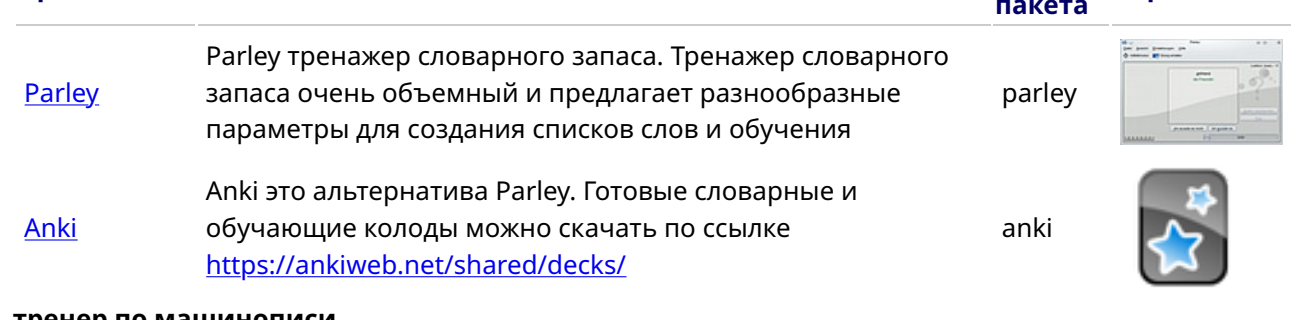

### 9. тренер по машинописи

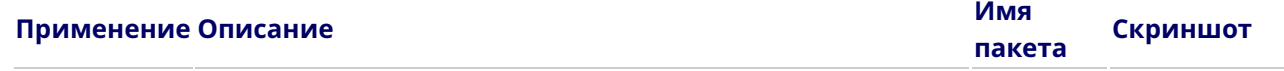

[Tux Typing](https://en.wikipedia.org/wiki/Tux,_of_Math_Command) помогает детям научиться печатать и писать в<br>Tux Typing express the sure Paugusususus as approach. них Typing помогает детям научиться печатать и писать в тихтуре<br>игровой форме. Рекомендация по возрасту 5+.

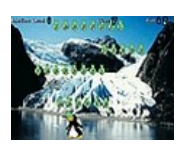

См. также тражер по письму.

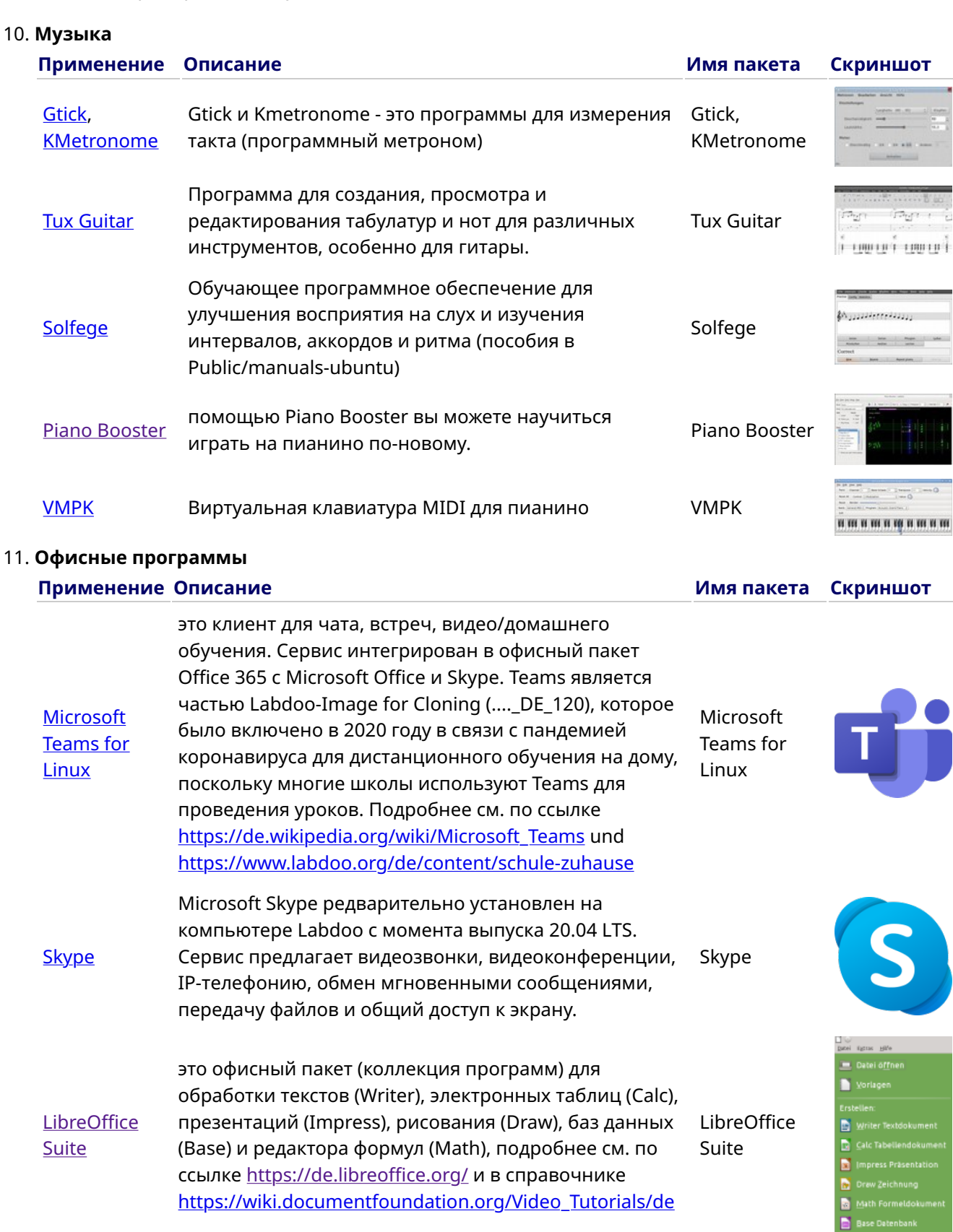

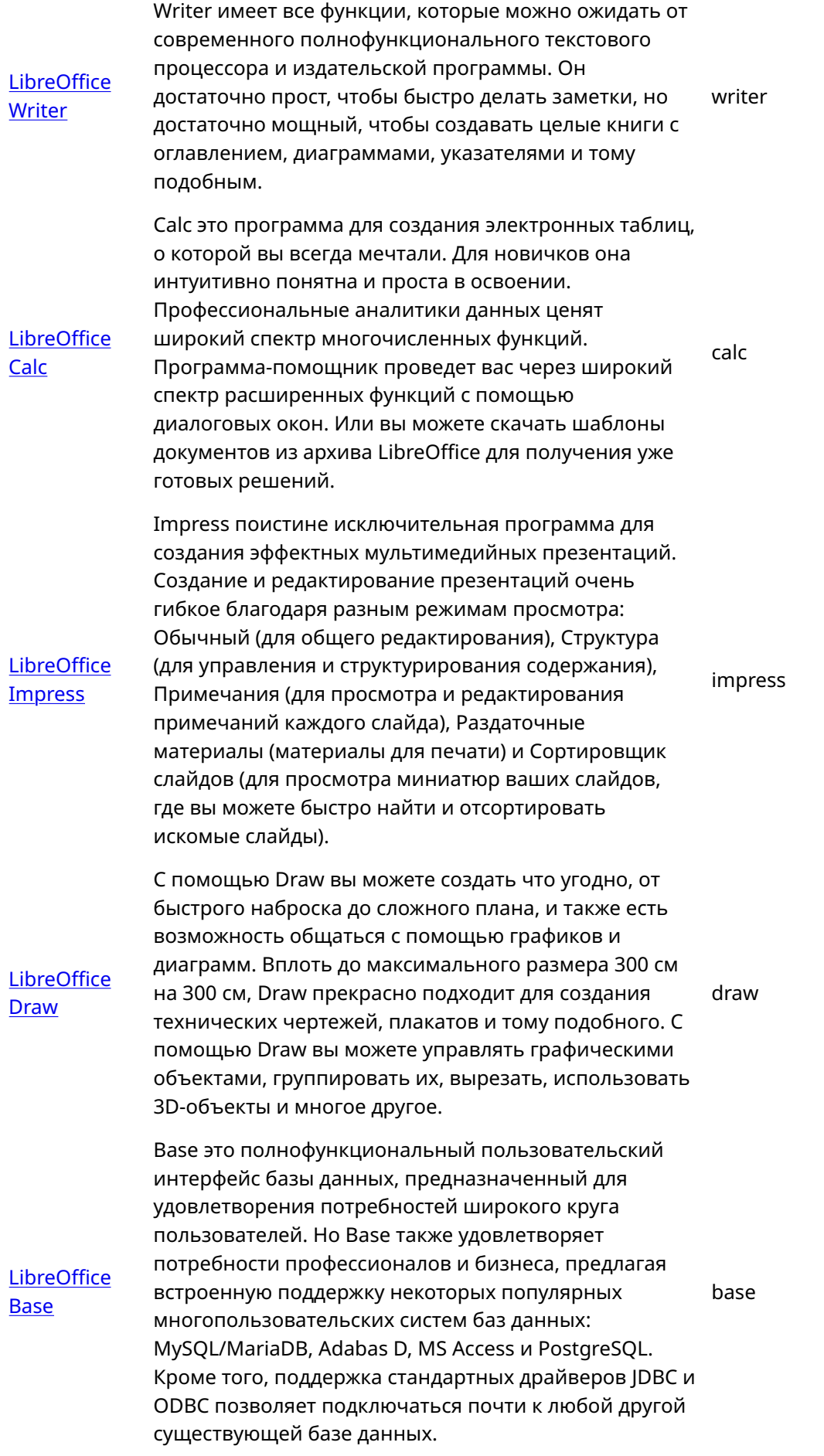

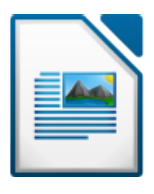

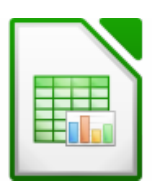

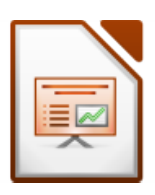

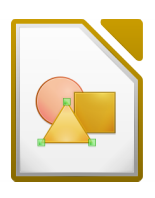

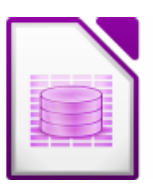

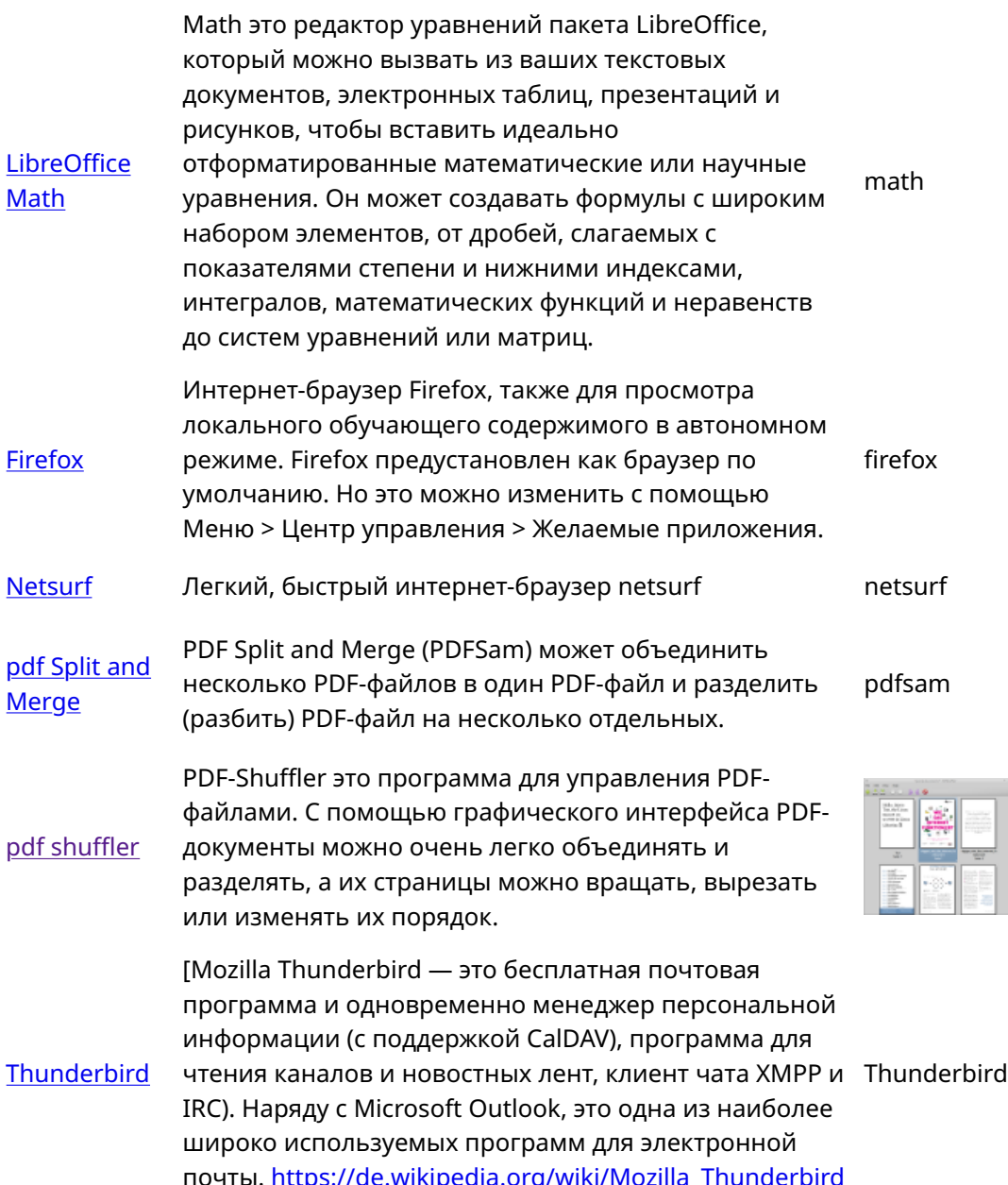

#### 12. Kiwix, Kolibri, Xowa (до конца 2020 года Приложения для автономного образовательного контента

Компьютеры Labdoo поставляются с предустановленными программами, такими как Kiwix. Это позволяет вам получать доступ

к автономным справочникам и учебному контенту без подключения к интернету. В зависимости от языка, доступности и размера жесткого диска, Labdoo предварительно устанавливает определенный учебный контент. Однако этот инструмент можно также использовать для загрузки дополнительных OER - открытых образовательных ресурсов, безлицензионного учебного содержимого на разных языках.

Следующие (обучающие) программы уже предустановлены на " клонированных" компьютерах Labdoo, в основном на языке целевой страны - иногда больше, иногда меньше, в зависимости от размера копии или жесткого диска.

- локально на компьютере Labdoo в папке /home/labdoo/Public
- на главной странице соответствующего автономного инструмента
- на нашем FTP-сервере в папке http://ftp.labdoo.org/download/install-disk/wiki-archive/

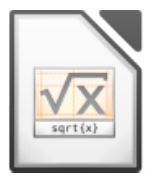

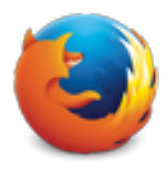

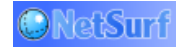

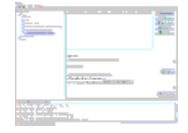

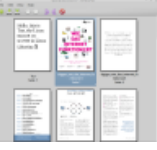

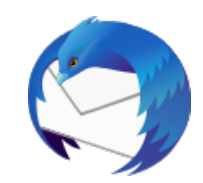

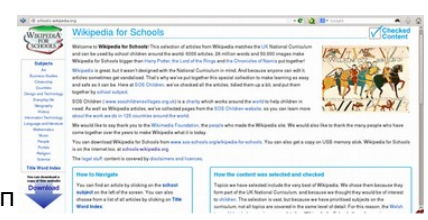

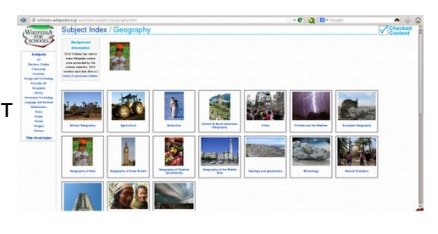

Делитесь учебным контентом Kiwix на планшетах или мобильных телефонах в сети всего в 3 шага

#### 3. IP-адрес для подключения 1. Запуск локального сервера Kiwix 2. Запуск локального планшетов или мобильных сервера Kiwix телефонов Local Kiwix Server Settings - Kiwix Local Kiwix Server Settings - Kiwix  $\overline{y}$  $\ddot{\sim}$ Ubrary-Khvix<br>  $\begin{array}{cc}\n\swarrow \rightarrow & \rho_{\text{Searr}} \\
\hline\n\end{array}$  $\begin{array}{cc} \circ & \circ & \circ \\ \circ & \circ & \circ \\ \end{array}$ Local Kiwix Server Local Kiwix Server Starting a server allows other computers in the local<br>network to access your Kiwix library with a standard<br>web browser. The Kiwix Server is running and can be accessed in<br>the local network at :  $\frac{C \text{tr} |+1}{C \text{tr} |+R}$ All Files<br>Local Files  $\frac{1}{\sqrt{2}}$  Random A  $0.8$  com for  $\Theta$  Print  $rac{1}{\sqrt{1+1}}$  $5$ size  $\rho_\mathrm{Date}$  $\blacktriangleright$  Title Browse By Language File **Excess By Category**  $\rightarrow \frac{1}{100}$  **Wikiversity** 2.07 GB  $2020 - 10 - 04$  $F_{\text{diff}}$  $\begin{array}{c} \text{Content type} \end{array}$ View 2020-10-03  $Heip$  $2020-10-10$  Settings  $F12$  $\blacktriangleright \overset{\bullet}{\textcircled{\bigoplus}}$  Wikispecies 2.38 GB 192.168. :8181 Open in browser  $\circledcirc$  Donate to .<br>The Missis  $C<sub>trl+D</sub>$  $\bullet$  **OER4Schools** 2.46 GB  $_{2015\text{-}11\text{-}06}$   $\text{\O}$  Exit  $CH + O$ Start Kiwix Server Stop Kiwix Server

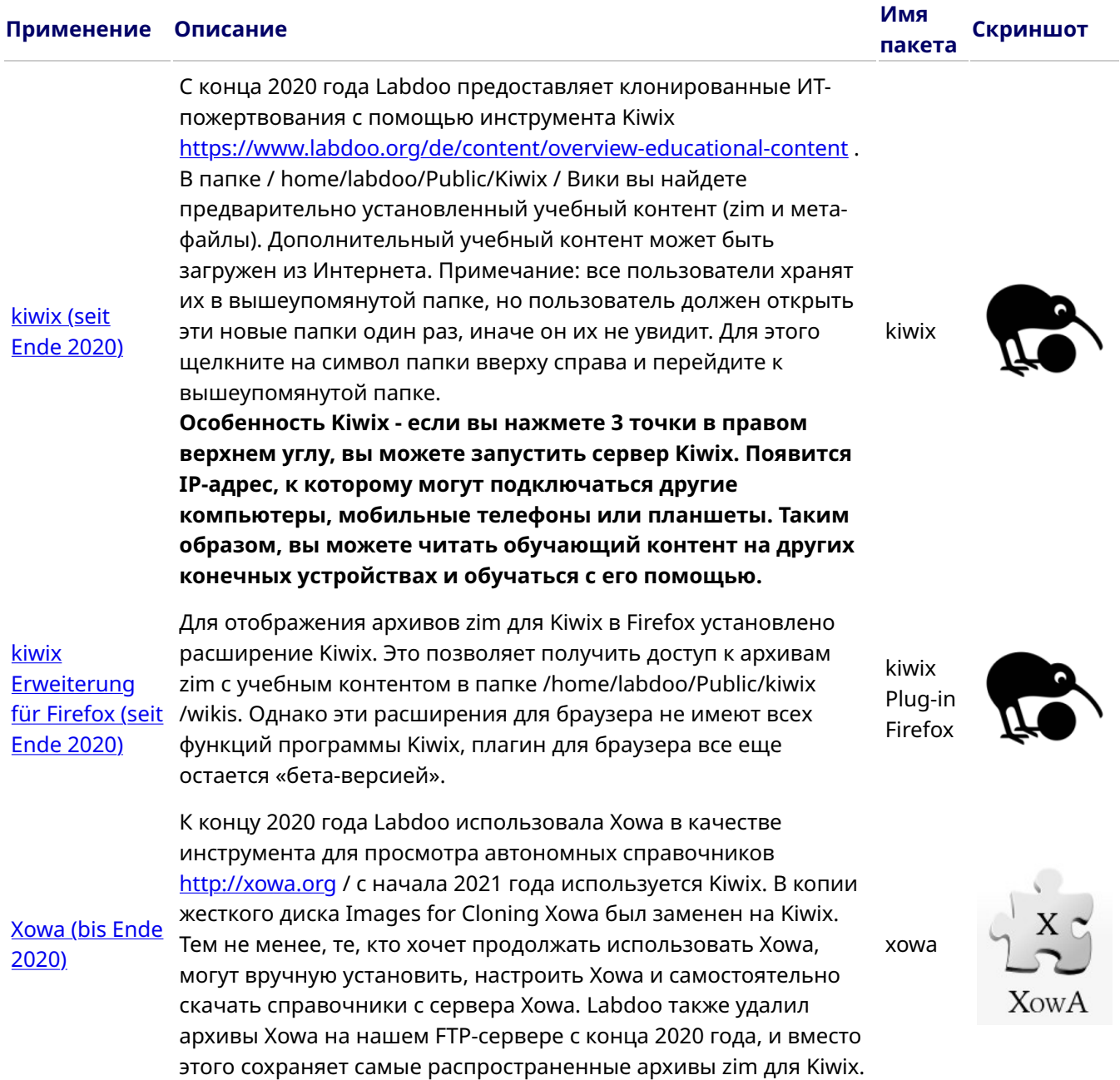

Kolibri

Другим инструментом для офлайн-контента является Kolibri, основанный на базе данных mySQL. Он установлен, но не настроен. Подходит только для опытных пользователей. Скачать контент: https://catalog.learningequality.org/#/public

kolibri

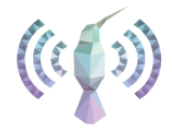

#### • Другие программы

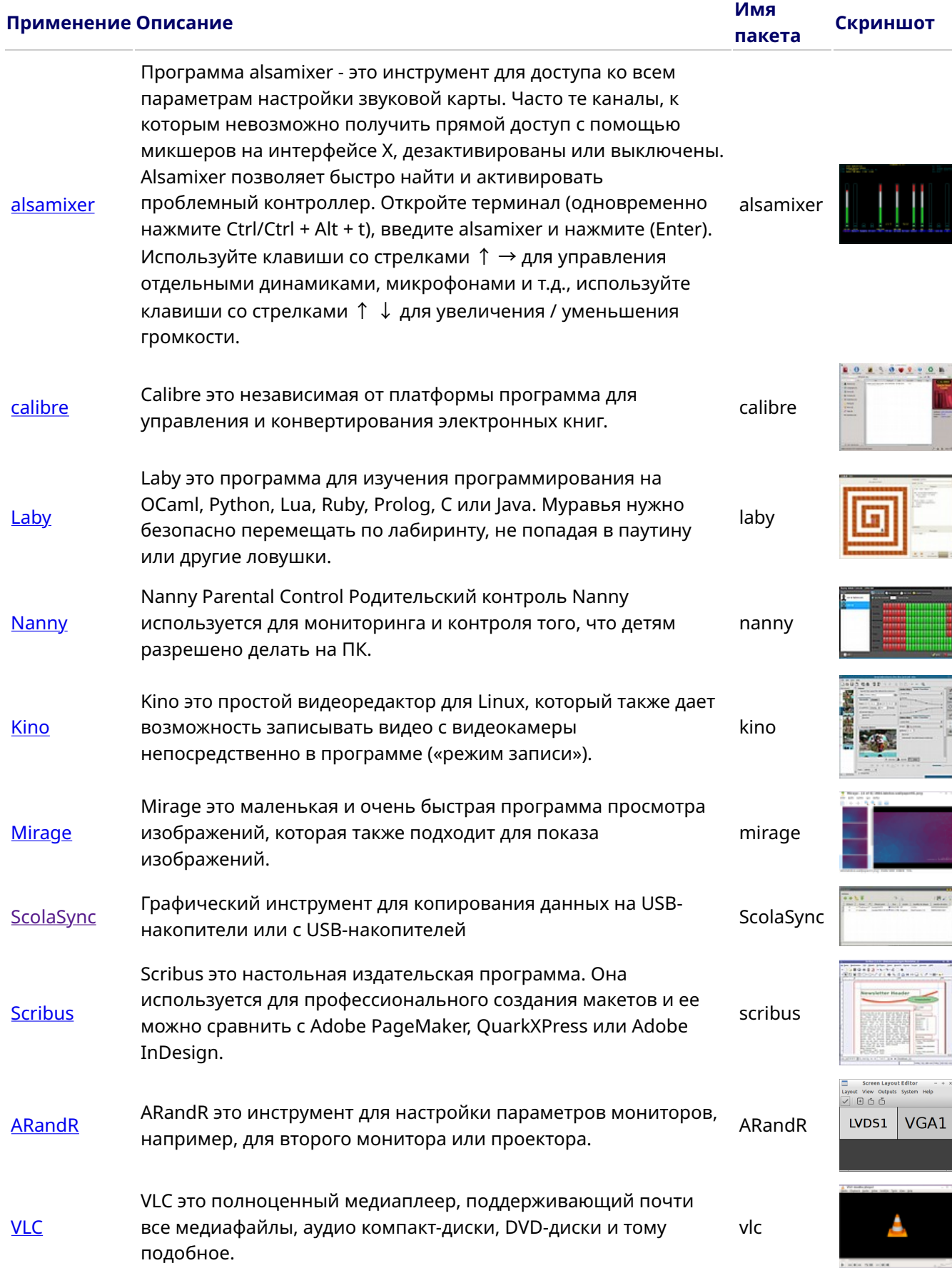

**[KRDC](https://wiki.ubuntuusers.de/VNC/#KDE-2)** KRDC это клиент VNC/ программа совместного использования рабочего стола, совместимая с RDC Remote Desktop для Windows. VNC позволяет удаленно управлять компьютером. Содержимое экрана другого компьютера отображается на локальном компьютере. Входные данные с помощью мыши и клавиатуры возвращаются с локального компьютера (запускается клиент, который также называется Viewer) на удаленный компьютер (сервер VNC работает там на хосте).

#### • Антивирусный сканер [ClamAV](http://wiki.ubuntuusers.de/ClamAV) (Programm ClamTK)

На самом деле в Lubuntu Linux не нужен антивирусный сканер, поскольку существующих концепций безопасности достаточно, и в настоящее время вирусы не распространяются на интерфейс Linux. Но в целях безопасности вы можете установить бесплатный антивирусный сканер, например [ClamAV](http://wiki.ubuntuusers.de/ClamAV) подробнее см. по ссылкам <http://wiki.ubuntuusers.de/Virenscanner> и [http://wiki.ubuntuusers.de/ClamAV.](http://wiki.ubuntuusers.de/ClamAV)

Чтобы включить антивирусный сканер, запустите программу ClamTK. Студенты могут использовать его для сканирования своих USB-накопителей в Edoovillages и удаления вирусов.

Также необходимо установить дополнительные модули и сигнатуры вирусов, поэтому это также было включено в сценарий установки программного installscript-software.sh и к копии жесткого диска Images for Cloning.

Все бренды и названия продуктов являются собственностью соответствующих производителей.

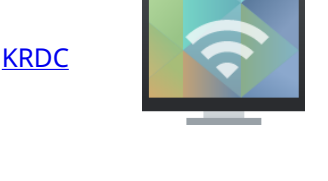

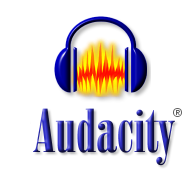

ClamTk Aktive Viren Suche Durchsuchen Ansicht Isolation Erweitert Hill Heimatverzeichnis Datei Verzeichn Antivirus Engine<br>Prion der Benutzeroberfläche<br>Virus Definitionen<br>Letzte Suche nach Viren  $0.96.1$ 0.96.1<br>4.25<br>17 Jun 2010<br>16 Jun 2010<br>Niemals **ELO** Letzte infizierte Datei

#### [Audacity](https://wiki.ubuntuusers.de/Audacity/) Audacity это бесплатный и простой в использовании графический редактор/ программа для записи аудио. <https://de.wikipedia.org/wiki/Audacity>

Audacity

# Приложения для пользователей с ограниченными возможностями (доступны)

Tags: russian knoppix без ограничений слепые с проблемами зрения adriane программа для чтения с экрана шрифт брайля

#### Рекомендуемые приложения для пользователей с ограниченными возможностями

Следующие инструменты должны использоваться слепыми или слабовидящими пользователями в качестве альтернативы программам с графическим интерфейсом. Приведенные ниже инструменты обычно имеют текстовый интерфейс, ими легче управлять, и поэтому они лучше подходят для пользователей с нарушениями зрения, а также для слепых.

Следующие инструменты должны использоваться слепыми или слабовидящими пользователями в качестве альтернативы программам с графическим интерфейсом. Приведенные ниже инструменты обычно имеют текстовый интерфейс, ими легче управлять, и поэтому они лучше подходят для пользователей с нарушениями зрения, а также для слепых.

Login Screen Если пользователь все еще имеет определенное зрение, для лучшего отображения на мониторе также можно настроить размер шрифта / крупный шрифт и параметры контрастности/высокой контрастности.

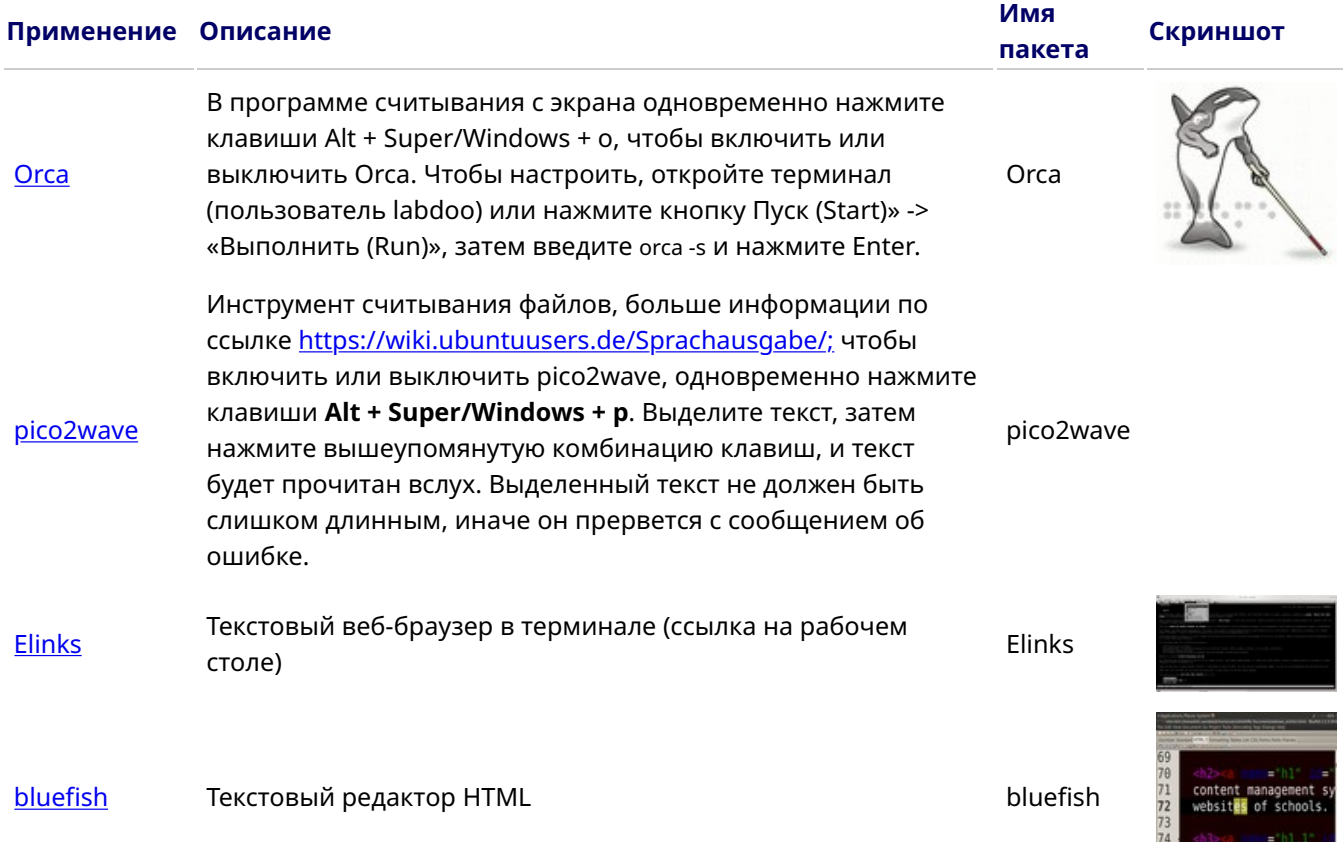

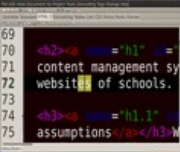

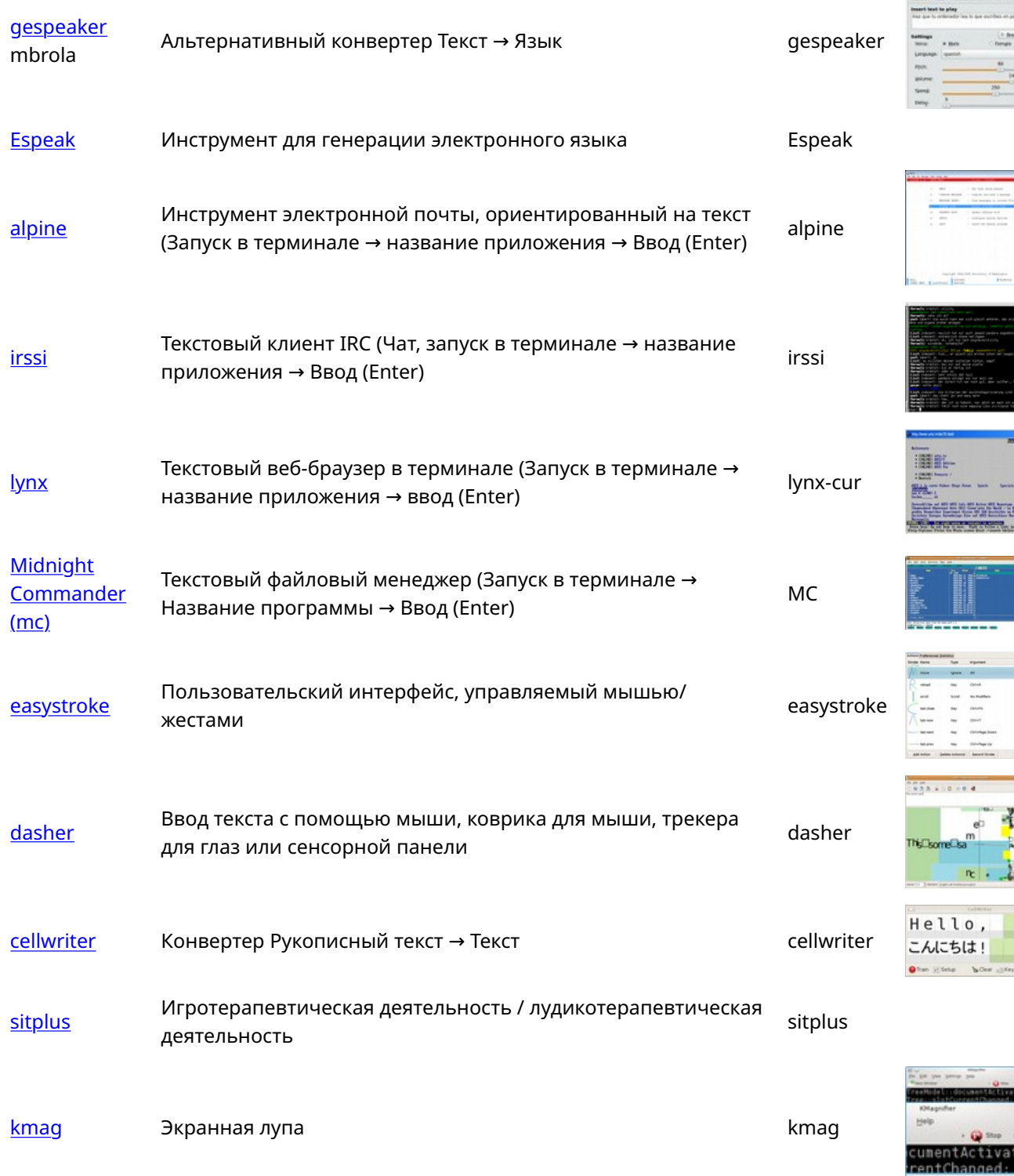

Чтобы предоставить доступ к компьютеру слепым или людям с нарушениями зрения, команда Labdoo использует бесплатно доступное программное обеспечение и расширения, например,

- устройства чтения с экрана, такие как Orca (инструменты, которые зачитывают содержимое экрана вслух),
- специальные программы, такие как eLinks (текстовый веб-браузер) и др.,
- при необходимости внешние устройства Брайля (не являются частью проекта Labdoo, их можно получить от партнера проекта).

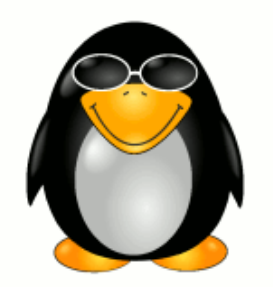

 $0.877$ 

# Keyboard Layout Keyboard Layout

Tags: [keyboard](https://platform.labdoo.org/de/tags/keyboard) [layout](https://platform.labdoo.org/de/tags/layout) [languages](https://platform.labdoo.org/de/tags/languages)

version' at the bottom of this page. Make sure to print it using the double page option in your printer settings to minimize the amount of paper used. Also, please print version' at the bottom of this page. Make sure to print it using the double page option in your printer settings to minimize the amount of paper used. Also, please print [Please print and attach this sheet to your dootronic shipment to ensure that the recipient knows how to use the computer. To print this sheet, click on 'Printer-friendly [Please print and attach this sheet to your dootronic shipment to ensure that the recipient knows how to use the computer. To print this sheet, click on 'Printer-friendly only one copy of this document for each group of laptops shipped together.] only one copy of this document for each group of laptops shipped together.]

# Useful links keyboard layouts Useful links keyboard layouts

http://ascii-table.com/keyboards.php <http://ascii-table.com/keyboards.php>

http://commons.wikimedia.org [http://commons.wikimedia.org](http://commons.wikimedia.org/) http://dominicweb.eu/african-keyboard/ - a free keyboard for Android phones and Windows-running computers allowing to type in all the African languages that are <http://dominicweb.eu/african-keyboard/>- a free keyboard for Android phones and Windows-running computers allowing to type in all the African languages that are based on the latin script. based on the latin script.

You can also enclose a print-out of specific keyboard layouts with the laptop. Here is a collection of frequently used keyboard layouts <u>http://ftp.labdoo.org/download</u> You can also enclose a print-out of specific keyboard layouts with the laptop. Here is a collection of frequently used keyboard layouts [http://ftp.labdoo.org/download](http://ftp.labdoo.org/download/documents/material/keyboard%20layouts/) /documents/material/keyboard%20layouts/ [/documents/material/keyboard%20layouts/](http://ftp.labdoo.org/download/documents/material/keyboard%20layouts/)

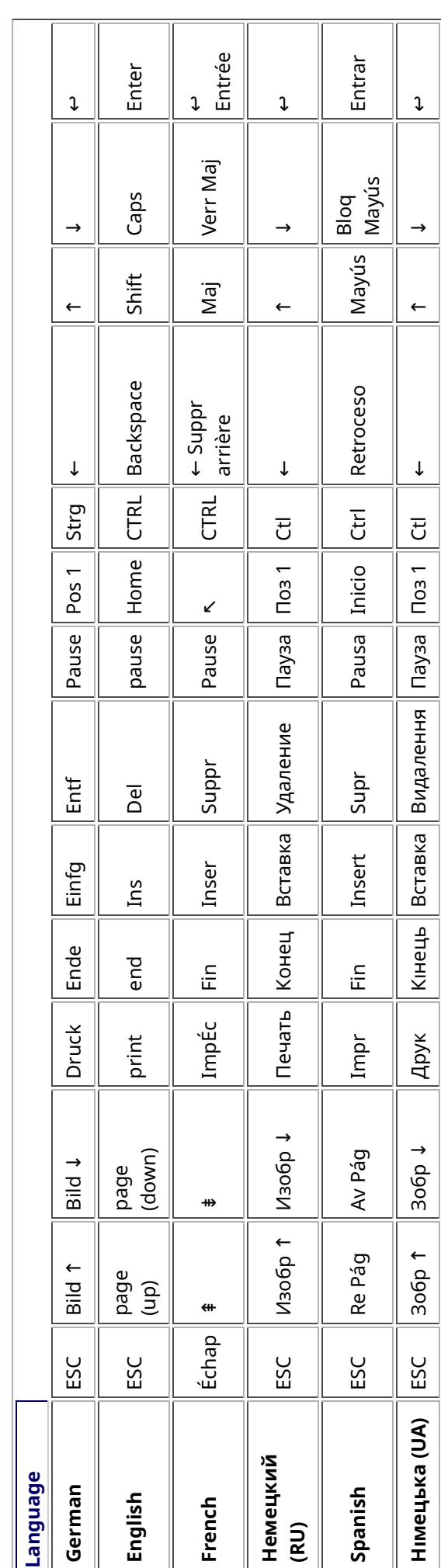

# Samba / Windows Server

Starting from April 2018 and with the 18.04 LTS (L)Ubuntu release, a Samba server comes preinstalled on image cloned laptops. This means that a Labdoo laptop can be used as a server to other computer clients allowing these clients to access all the educational content in the server. This is a powerful configuration as it allows many types of devices (laptops, tablets, mobile phones, etc.) to access the educational content in the server without the need to have access to the Internet or the need to replicate the educational software in many devices.

Due to the speed of the server or the network, there are limitations in the number of computer clients that can be supported by one computer server. If too many clients are connected, the performance of the data transfer will become slow. So if you have many computer clients, it may be necessary to have more than one computer server.

This page describes how you can convert a Labdoo laptop into your own computer server to provide access to other computer clients. With a few simple steps a server can be set-up, check out the next instructions on how to do that!

## Install Samba server

- 1. Install the package "samba" by running in a terminal sudo apt-get install samba or via the Linux package manager, e.g. synaptic.
- 2. Type smbd [Enter] in a terminal to start the Samba server manually. To avoid starting this program each time manually, you can add "smbd" as a command in menu **→** Preferences / Settings **→** Personal / Personal **→** StartUp Applicatons / Start Programs **→** with "Add" **→** Name: Samba / command: smbd / Comment: add start up of Samba Server.. This will start the Samba server every time you reboot the system.
- 3. If necessary, install additional extensions to the system's file managers to bring a better use experience. For instance you can install "caja-share" by typing in a terminal sudo aptget install caja-share or by using the synaptic package manager (this extension is also part of the Labdoo Image since April 2018).

## Set up the Shared Folders

- 1. Open Caja as administrator/root by running sudo caja [Enter] in a terminal and right click on the folder you want to share. Click in the context menu "Share". Please notice that if Caja is not started as root, the menu item "Sharing" will not appear.
- 2. Activate "Share this folder" and "Guest access", then enter your own "Share name".
- 3. Close Caja.
- 4. Alternatively for LXDE Desktop, install instead the File Manager PCManFM: Go → network → usually then the server is already recognized and displayed, otherwise Windows network → Workgroup → Server name select, usually labdoo-00000xxxx where xxxx is the Labdoo ID of the computer.
- 5. Finally, don't forget that the computer must be connected to the network via LAN cable or WiFi.

# Access to the server via tablet, mobile phone, laptop or PC clients

Depending on your client and operating system installed and in use (Android, iOS, Windows, Linux etc.) access to the server may be different. Below you will find some examples and tips. There are also useful programs such as file managers, browsers, pdf viewers or ebook readers on your device. Check if your file manager is able to connect to a server (not all apps are able to) or if additional extensions need to be installed.

### Access to the Server Using a Client

- In a (L)Ubuntu officially cloned Labdoo laptop comes with the file manager Caja. Either use the Menu → Places or use Caja and in the left column go to "Browse the Network" to scan and show all the servers in the network.
	- o Android open your file manager and click on "network". The network will be scanned for SMB-shares which will be shown in a file manager. If your installed file manager is not able to handle SMB, you have to install one with this ability. We recommend the file managers **Ghost-Commander** (to be installed using the apps store Google Play: both Ghost Commander and Ghost Commander - Samba Plugin need to be installed) or the X-plore add on.
	- $\circ$  iOS (Work in Progress)
	- Windows (Work in Progress)
- To open the "Public" shared folder just double-click it. Then confirm "Connect as anonymous" to get connected.
- For a faster experience, nearly all operating systems and file managers offer a way to bookmark favorite folders. Use it to bookmark the access to the server.

## Connecting to the Server Using Ghost Commander in Android

The example Ghost Commander is similar to other file managers.

- 1. Start Ghost Commander.
- 2. Open "home" directory (arrow with dot right upper corner).
- 3. Click on "Windows shares".
- 4. In the window "Connect to Windows PC" click on "Search". No further input should be needed to connect to the server.
- 5. Click on "Workgroup".
- 6. Click on the name of the server you want to connect to.
- 7. The shares of the server should be listed in your file manager.

#### To create a Bookmark Using Ghost Commander

- 1. Click and hold on for about 2 seconds on the share you want to bookmark until a context menu opens.
- 2. Click on the context menu "NAME\_OF\_THE\_FOLDER as favorite".
- 3. Now you will see the share at /Home (Arrow and dot upper right corner) /Favorites and have direct access, provided the SMB server is online and connected to the local network.

Note: Some file managers first store documents and pages locally before opening and displaying them. This can end up filling up the memory in your device. Cleaning up the memory can help.

#### Display Educational Content and Documents

- Off-line web content: can be shown in your client's browser. Local off-line content must be stored using relative links (not absolute links).
- pdf: to be displayed and read using a PDF viewer.
- Office documents: It does not matter if you want to open and read Microsoft Office, LibreOffice, OpenOffice documents etc. in all these cases a viewer software app must be installed which can handle the file content.
- Video / audio files: In this case the client must also have matching software / apps installed to watch videos or to listen to audio files.

#### Make Xowa Accessible from other Devices

Xowa comes with an http-server to help share Xowa wikis within a local network. Navigate to the folder /home/labdoo/Public/xowa and open a terminal (e.g. using the file manager Caja: File →open a terminal here). Run the Xowa-jar file in this folder as follows:

For 64 Bit installations: java -jar xowa\_linux\_64.jar --app\_mode http\_server [Enter] For 32 Bit installations: java -jar xowa\_linux.jar --app\_mode http\_server [Enter]

Don't close this terminal window, as otherwise the Xowa process will be stopped. So leave it open as long as Xowa is used by other client devices.

Some devices, operating systems and browsers can resolve the hostname into its IP address. The IP address is like the address number of a home, which controls the access to each device inside your LAN (Local Area Network).

If the IP address cannot be resolved automatically you can get it manually. From the server computer, first right mouse click on the network/WiFi symbol on the desktop → Connection Information → read IP address (often similar to 192.168.1.xxx). Notice: The IP address will change every time, when you reboot the server (if you run DHCP for dynamic IPs in your network). It might be helpful to assign a static IP address to your server.

#### Read Xowa Content on any Client

The following is based on the IP address 192.168.1.133 just to illustrate an example. Instead of this IP address, use your server's IP address. Open the browser of your choice on your device (tablet, mobile phone, PC) and type the address of the server: SERVER\_IP\_ADDRESS:8080 In our example: 192.168.1.133:8080:8080

#### Related Links and References

https://en.wikipedia.org/wiki/Samba\_%28software%29 https://help.ubuntu.com/community/Samba/SambaServerGuide https://en.wikipedia.org/wiki/Ubuntu\_MATE https://en.wikipedia.org/wiki/PCMan\_File\_Manager

Tags:

# Using a Laptop as WiFi Hotspot to provide educational data to mobile devices

#### Introduction

If a Labdoo laptop is member of a LAN or WiFi network, it can provide data (educational content) to other devices of that network, e.g. to mobile phones or tablets. This can be done either by some network share – e.g. via samba (smb) or e.g. via a web server (e.g. Apache web server). In both cases, educational content on that laptop could be accessed by other mobile devices (mobile phones, tablets) via their web browser. This might be a reasonable use case if these mobile devices do not contain Labdoo educational content (e.g. due to having not enough disc space for this content)or no having internet connection.

In the case of a WiFi connection, we commonly assume that our laptop is connected to a WiFi router, to which all other mobile devices are connected.

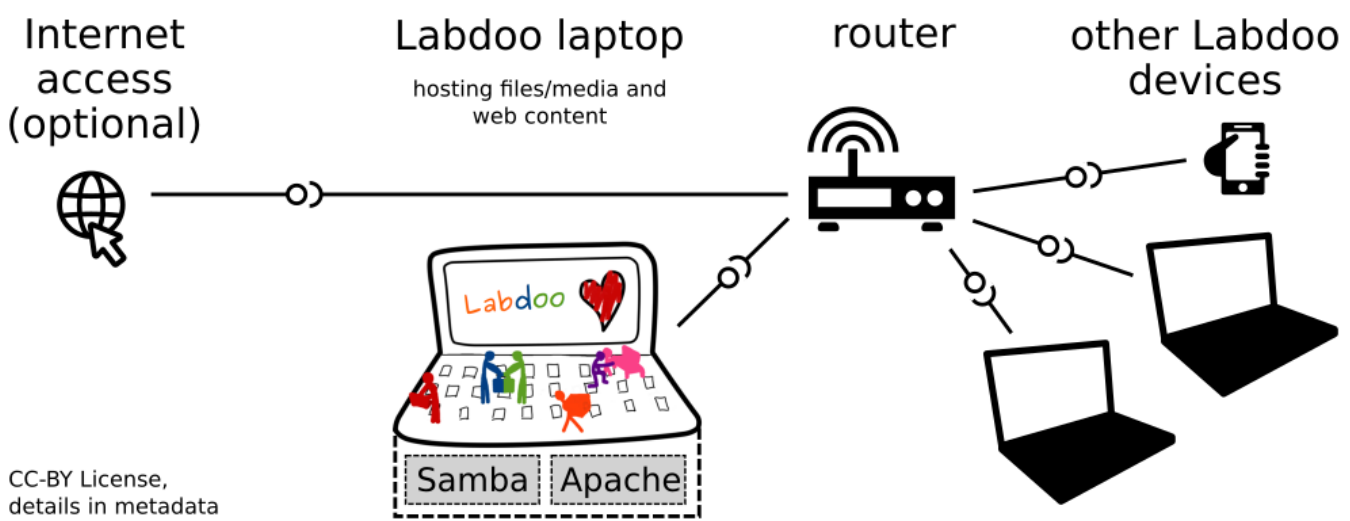

But what do we do if no WiFi router is available? If a WiFi USB-adapter or a built-in Wifi is available on it, is possible to use a laptop as hotspot and host a WiFi network. There a 2 options - use a Samba (smb) file server, which offers a Windows-compatible server (easy to start and handle). Or you can use Apache server, which is bringing a full web server to a laptop (more complex), being able to spread content and web-sites locally and world-wide (if connected to internet).

Such a setup is outline in this document.

#### using Samba (smb) server

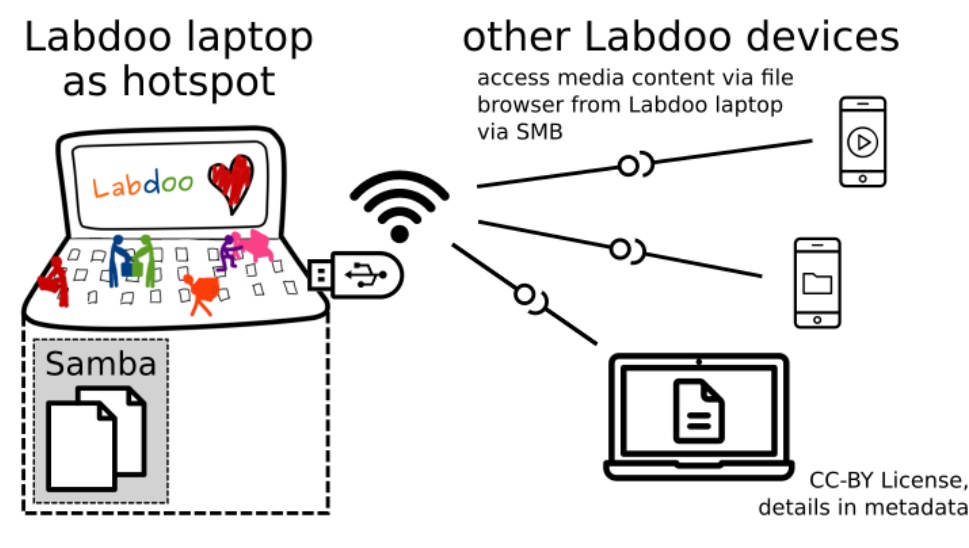

using Apache web server

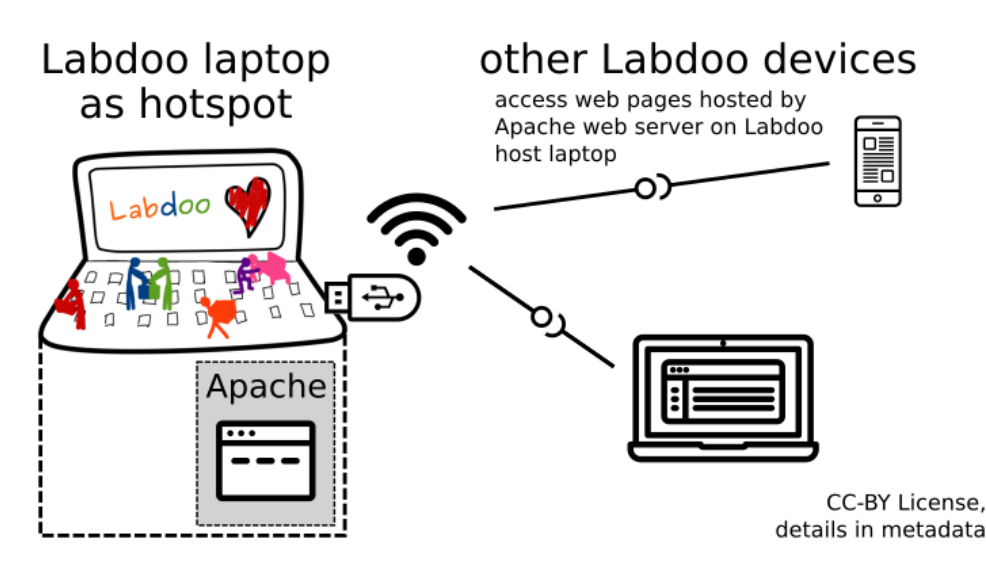

#### Target Group

The target groups are Labdoo schools, which do not have a running WiFi network, but need a network to provide file, content and/or Internet access to other mobile devices.

Example: The Labdoo school have tablets or smartphones, but no Labdoo content on them.

Then the school is able to use a Labdoo laptop as server and spread the educational content to mobile devices. The number of mobile devices to be provided by one laptop depends on its capacity, mainly speed of CPU, disc and WiFi connector. In our tests we found 3 - 10 devices a reasonable number of clients to be connected to one laptop.

Each Labdoo laptop comes with a preinstalled Samba server (smb). How to start the smb-server and how to connect mobile devices to it is explained here.

You will find most content on each laptop in the folder /home/labdoo/Public/wikis. Navigate in a browser of your mobile device to the sub-folder (language) needed. Search for the start file, in most cases index.html, start-here.html or similar. Then you can read and use links etc. on your mobile device as reading on a laptop. Please note that Xowa content does not work using a web browser.

#### Technical Aspects

Most modern smartphones can be used to host a WiFi network. However, not all WiFi chips of laptops or USB-sticks (and their drivers) support this feature. According to the Ubuntu Users Wiki [1], these WiFi chips do the job:

• chips driven by the hostap driver or

• chips working with a current mac80211/nl80211 sub-system

A detailed description on how to set up the laptop as a WiFi hotspot is given in the Ubuntu Users Wiki [1]. The procedure works with (L)Ubuntu 14.04 - 18.04 LTS.

• provide files access (e.g. via Samba, offering Windows-compatible file services) and / or

• run a webserver to provide browser based access on educational content (e.g. via Apache)

• share its Internet connection (e.g. if the Laptop has WWAN)

to mobile devices connected to the WiFi.

#### References

[1] https://wiki.ubuntuusers.de/WLAN\_Router/

Thank you, Daniel Neumann, Labdoo Hubs Hamburg / Rostock, for contributing this text (hamburg-hub@labdoo.org).

Tags: wifi laptop server mobile devices tablet samba web server